Załącznik numer 5 do uchwały nr 971/501/VI/2024 Zarządu Województwa Śląskiego z dnia 24 kwietnia 2024 r.

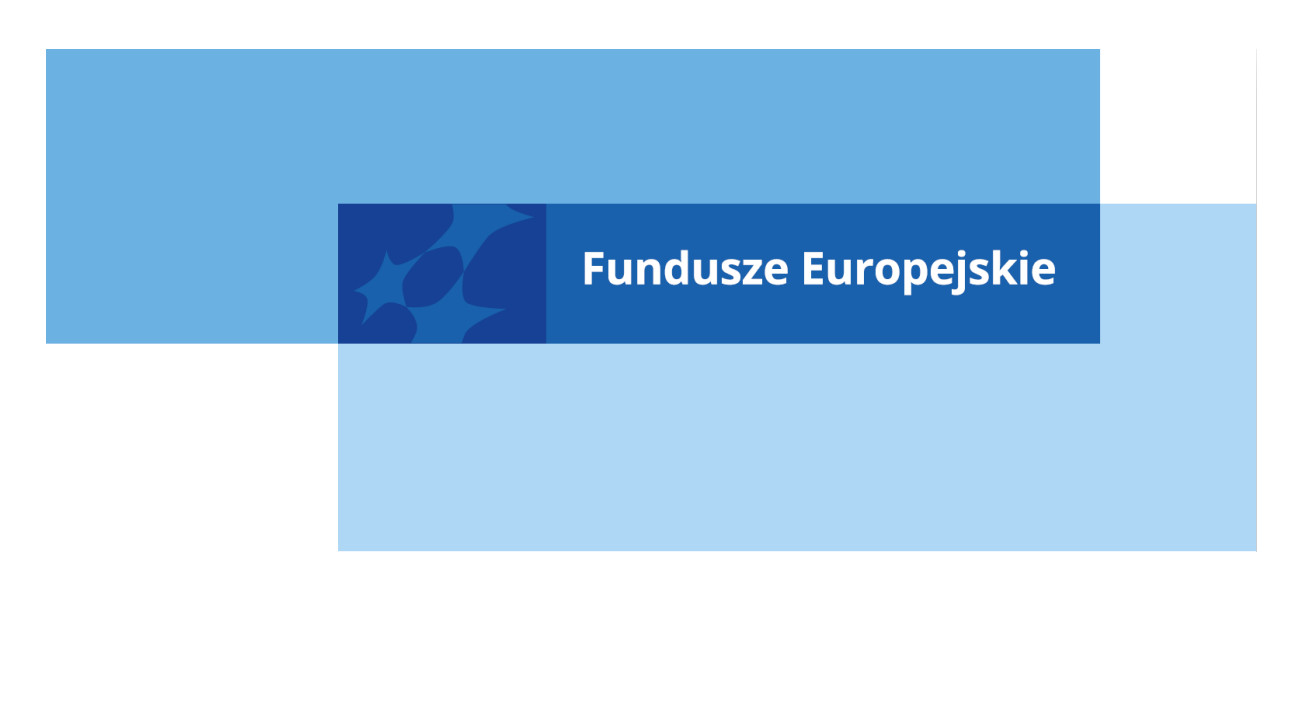

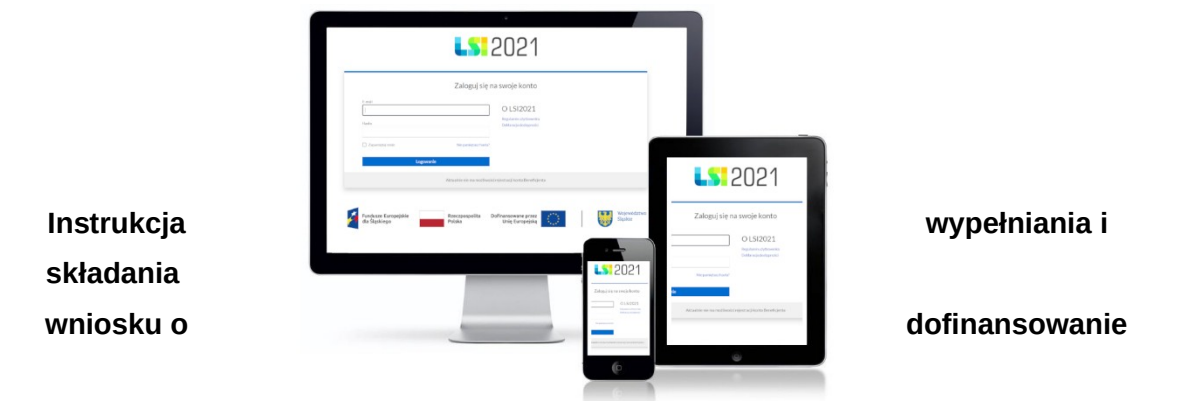

**dla naboru nr FESL.01.08-IP.01-110/24**

**Chorzów, kwiecień 2024**

# **Spis treści**

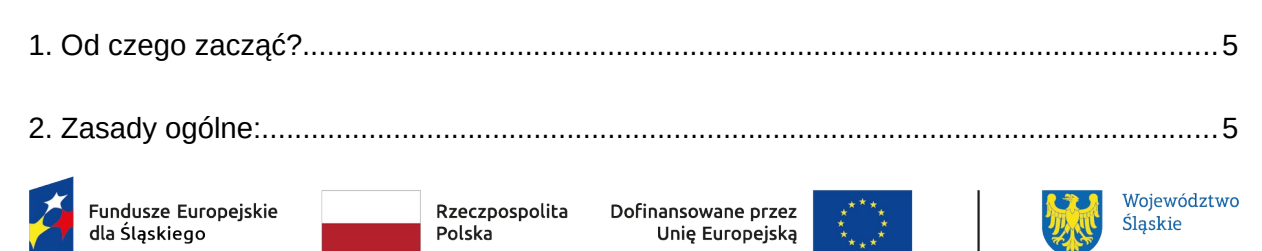

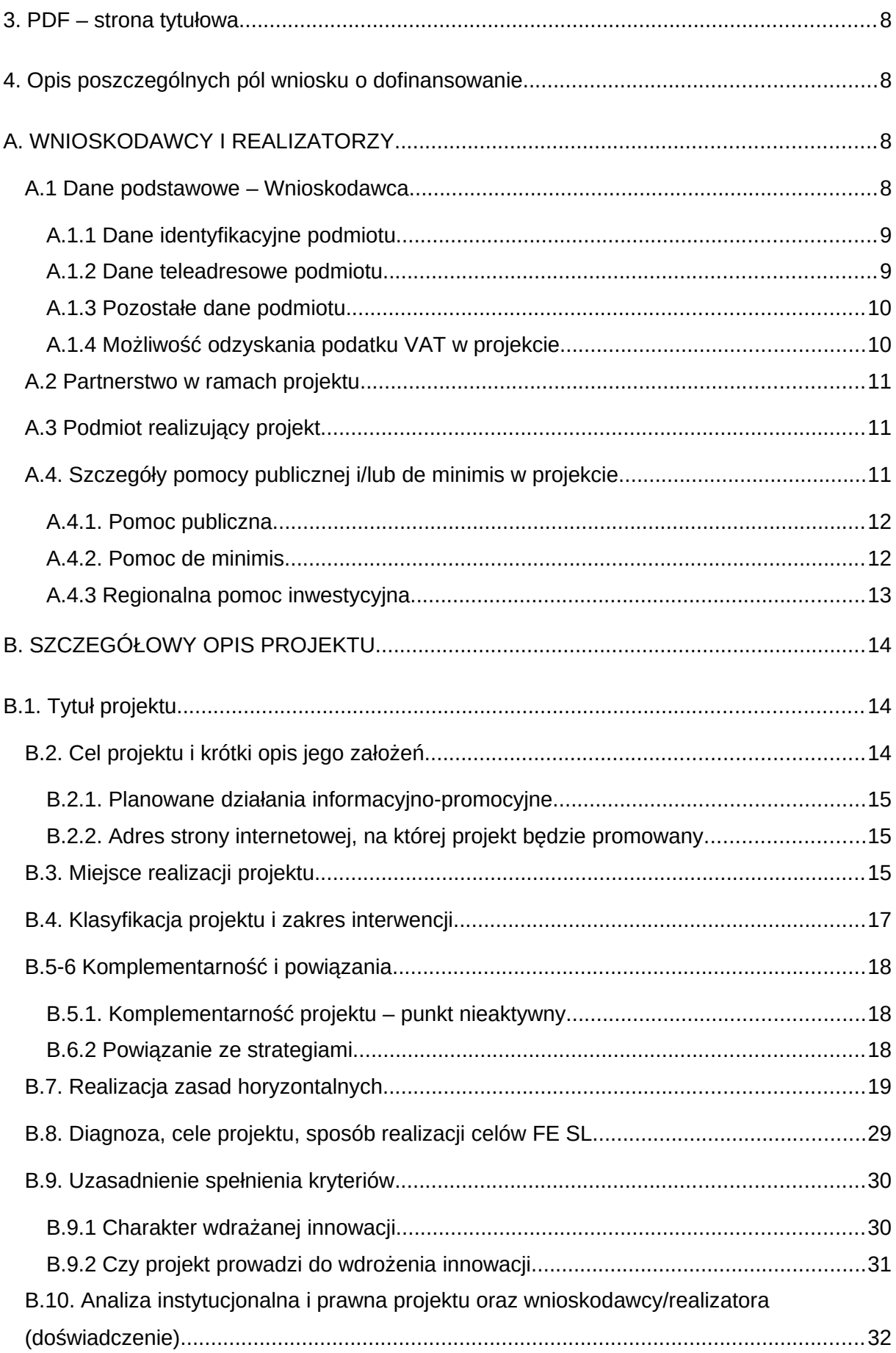

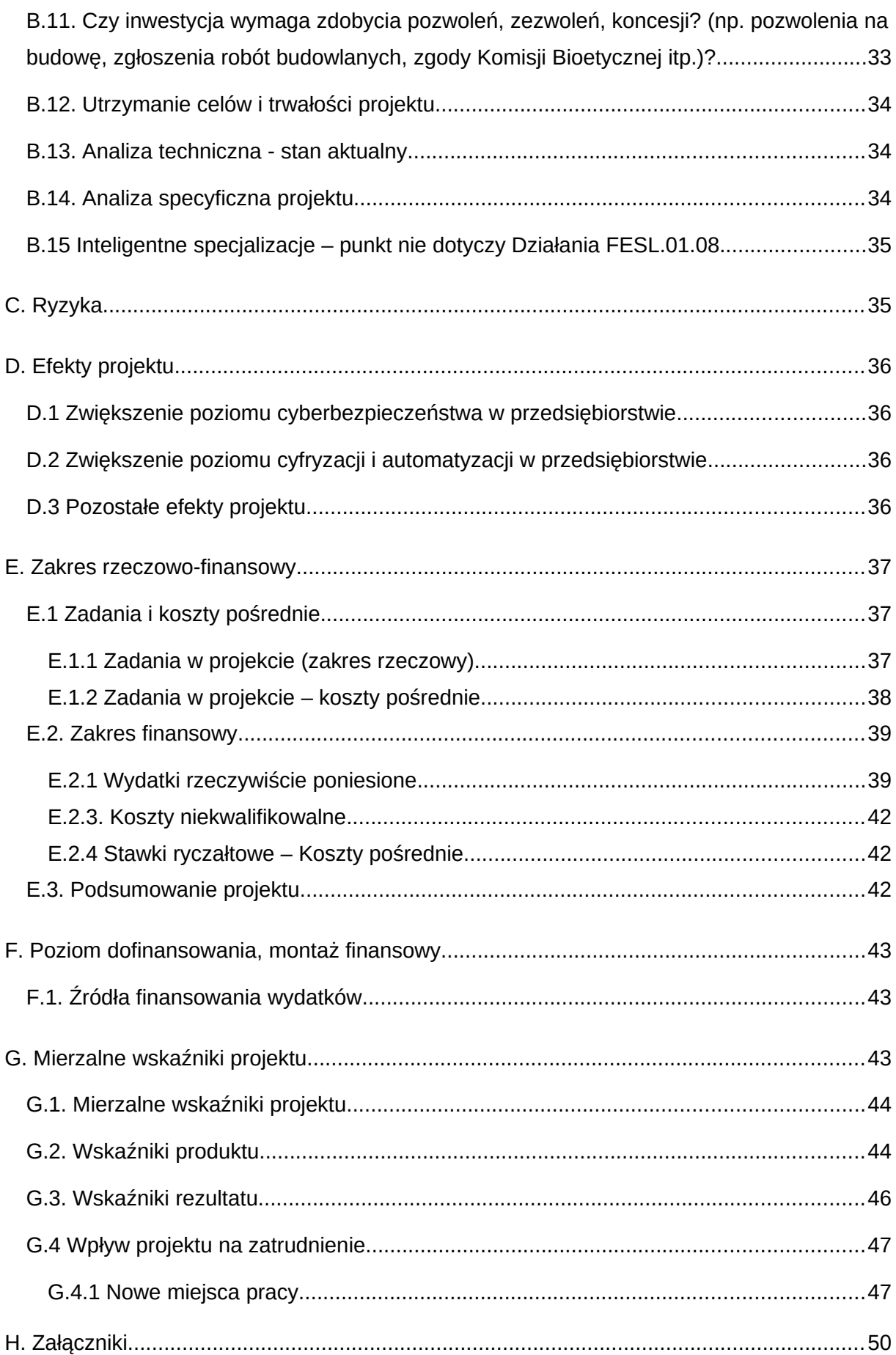

![](_page_3_Picture_4.jpeg)

# <span id="page-4-1"></span>**1. Od czego zacząć?**

- 1. Przed przystąpieniem do pracy w LSI2021 zapoznaj się z dokumentami dostępnymi na stronie logowania [https://lsi2021.slaskie.pl](https://lsi2021.slaskie.pl/) (między innymi Regulaminem użytkownika i Instrukcją LSI2021 Profile).
- 2. Zarejestruj się w systemie.
- 3. Stwórz lub wybierz profil, w ramach którego będziesz składał wnioski.
- 4. Aplikacja umożliwia Ci rozpoczęcie tworzenia wniosku z dwóch miejsc:
	- a. Klikając w sekcji Projekty, w przycisk Nowy projekt (lista naborów) zostaniesz przeniesiony na listę wszystkich naborów ogłoszonych w ramach FE SL 2021- 2027. Wyszukaj dany nabór po jego numerze lub instytucji ogłaszającej nabór. Następnie kliknij na zielony przycisk strzałki dostępny w kolumnie Rozpocznij projekt.
	- b. Klikając w sekcji Projekty, w przycisk Lista projektów zostaniesz przeniesiony na listę wszystkich projektów. Kliknij w przycisk Rozpocznij nowy projekt dostępny w prawym górny rogu. Zostaniesz przeniesiony na listę wszystkich naborów, gdzie postępuj zgodnie z zapisami podpunktu 4.a.
- 5. Obowiązkowo wypełnij "Dane adresowe do korespondencji" oraz "Osoby do kontaktu" znajdujące się w kolumnie "Operacje" w module "Kontakty". W przeciwnym razie nie będziesz mógł złożyć wniosku.

![](_page_4_Picture_133.jpeg)

# <span id="page-4-0"></span>**2. Zasady ogólne:**

- 1. Przed przystąpieniem do wypełniania wniosku załóż konto w LSI2021 oraz stwórz profil (jak to zrobić dowiesz się z Instrukcji LSI2021 Profile).
- 2. W aplikacji na danej stronie może pracować tylko jeden użytkownik.
- 3. Jeżeli dany punkt jest na szarym tle znaczy to, że jest uzupełniany automatycznie lub jest nieaktywny. W przypadku gdy instrukcja mówi, że dany punkt w ramach naboru wypełnia się automatycznie, a nie wyświetlają się żadne dane - sprawdź czy uzupełniłeś wszystkie punkty, które potrzebne są do wyliczeń.
- 4. Dane zapisują się w momencie kliknięcia w przycisk "Zapisz" na każdej ze stron wniosku lub poprzez przejście na jakąkolwiek inną stronę.
- 5. Klikając "Dalej/Wstecz" celem przejścia na inne strony zaczekaj, aż wszystkie dane zostaną wczytane .
- 6. Jeżeli w aplikacji wprowadzasz dużą ilość treści do pola tekstowego możesz skorzystać z dodatkowych opcji:
	- a. w prawym dolnym rogu dostępny jest maksymalny licznik znaków jaki możesz jeszcze wykorzystać w polu,
	- b. w prawym dolnym rogu widoczny jest znaczek trzech kropek tworzących trójkąt po kliknięciu w niego możesz rozszerzać dane pole tekstowe aby zobaczyć pełną treść w nim wprowadzoną.
- 7. Jeśli liczba znaków w danym polu tekstowym będzie niewystarczająca brakujące informacje opisz w osobnym pliku (na przykład Word) i dołącz ten plik do wniosku jako dodatkowy załącznik w punkcie H.2. Pamiętaj aby w załączniku nie powielać informacji ujętych już w przedmiotowym punkcie w WOD.
- 8. W aplikacji występują następujące pola:
	- a. pola tekstowe w których możesz wprowadzać tekst,
	- b. lista rozwijana pola bazujące na słownikach, z listy rozwijanej wskazujesz daną pozycję. Ważne: w przypadku dużej ilości danych (na przykład słownik PKD) możesz na liście rozwijanej zacząć wpisywać treść, której szukasz, a wartości będą się zawężać zgodnie z wprowadzonym tekstem,
	- c. pola liczbowe pola, w których wprowadzasz wartości liczbowe (najczęściej ułamkowe); pamiętaj, że ułamek wprowadzamy z kropką,
	- d. pole kalendarz w którym wskazujesz konkretne daty.
- 9. Jeżeli w aplikacji wyświetli się punkt z informacją "Nie dotyczy" oznaczać to będzie, że punkt ten dla danego naboru nie jest wymagany.
- 10. Jeżeli w aplikacji napotkasz komunikaty na żółtym tle na przykład Jeżeli typ projektu powiązany będzie z jakimkolwiek zadaniem, jego usunięcie nie będzie możliwe – potraktuj je jako informacje, które wyjaśniają zasady działania połączonych ze sobą punktów.
- 11. Jeżeli w aplikacji napotkasz komunikaty na niebieskim tle na przykład Należy dołączyć do wniosku załącznik Test pomocy publicznej postępuj zgodnie z ich zapisami. Zazwyczaj dotyczą one konieczności dodania dodatkowego załącznika do wniosku.
- 12. Jeżeli w aplikacji widzisz okrągłe przyciski z możliwością zaznaczenia (tak zwane radiobuttony) – znaczy to, że możesz w danym pytaniu wybrać tylko jedną odpowiedź. W aplikacji występują punkty/pytania, które pojawiają się po wybraniu konkretnej odpowiedzi w innym (wcześniej wybranym) punkcie/pytaniu (na przykład

pytanie 3 i 4 pojawi się dopiero po wybraniu odpowiedzi twierdzącej w pytaniach 1 i 2). Pamiętaj, aby nie pozostawiać pytań bez zaznaczonych opcji.

- 13. Bezpieczeństwo pracy w LSI zostało opisane w Regulaminie LSI pamiętaj aby bezwzględnie stosować się do jego zapisów.
- 14. Podczas wypełniania wniosku w aplikacji ważne jest, aby wszystkie punkty w poszczególnych sekcjach wypełniać w odpowiedniej kolejności (od A do K) zgodnie z instrukcją, ponieważ wiele punktów jest ze sobą powiązanych, a ich wyświetlanie uwarunkowane jest zaznaczeniem danej pozycji w punktach wcześniejszych.
- 15. W poszczególnych punktach wskazano, że informacje w nich zawarte stanowią podstawę dla oceny poszczególnych kryteriów. Nie oznacza to, że w ramach danego kryterium ocenie nie podlegają zapisy pozostałej części dokumentacji lecz stanowi wskazówkę dla prawidłowego wypełnienia wniosku.
- 16. Wniosek o dofinansowanie powinien zostać sporządzony przez Ciebie lub upoważnioną osobę. Treści ujęte we wniosku nie mogą naruszać własności intelektualnej innych osób lub podmiotów.
- 17. Pamiętaj, że wniosek o dofinansowanie musi być zgodny z zapisami Regulaminu Wyboru Projektów oraz Szczegółowym Opisem Priorytetów Programu Fundusze Europejskie dla Śląskiego 2021-2027.
- 18. Wniosku nie wypełniaj DUŻYMI literami.

**Pamiętaj, aby złożyć wniosek w systemie LSI musisz wypełnić wszystkie punkty wymagane Instrukcją wypełniania i składania wniosku oraz dołączyć co najmniej jeden załącznik obligatoryjny. Zwróć też uwagę na pojawiające się w "Podsumowaniu" walidacje. Walidacje mają charakter pomocniczy i informacyjny. Brak pojawienia się walidacji w podsumowaniu wniosku nie oznacza, że cały wniosek jest wypełniony bezbłędnie. Twoim obowiązkiem jest wypełnienie/ zaznaczenie wszystkich wymaganych punktów/ pól we wniosku, a także sprawdzenie przed złożeniem wniosku, czy wszystkie punkty/pola zostały odpowiednio wypełnione/zaznaczone. Przed złożeniem wniosku obowiązkowo sprawdź wygenerowany plik PDF i upewnij się, że zawiera on wszystkie wypełnione w systemie informacje.**

# <span id="page-7-3"></span>**3. PDF – strona tytułowa**

Dane identyfikujące projekt publikowane są wyłącznie na PDF i są zaciągane automatycznie na podstawie danych wprowadzonych w aplikacji. Na stronie tytułowej znajdują się następujące punkty:

- I. Numer wniosku
- II. Tytuł projektu
- III. Wnioskodawca Lider projektu
- IV. Sposób wyboru projektów
- V. Numer naboru
- VI. Wydatki kwalifikowalne
- VII. Wnioskowane dofinansowanie
- VIII. Okres realizacji projektu
- IX. Instytucja rozpatrująca wniosek

#### <span id="page-7-2"></span>**4. Opis poszczególnych pól wniosku o dofinansowanie**

# <span id="page-7-1"></span>**A. WNIOSKODAWCY I REALIZATORZY**

#### <span id="page-7-0"></span>**A.1 Dane podstawowe – Wnioskodawca**

Punkt A.1 zawiera wszystkie dane identyfikujące Wnioskodawcę. Większość danych zaciągana jest z profilu (czytaj więcej w Instrukcji LSI2021Profile). Jeżeli jakiekolwiek dane wymagają zmiany (na przykład w trakcie uzupełnień do wniosku zajdzie konieczność poprawy daty rozpoczęcia działalności) - zmień je w profilu, a następnie wróć do wniosku.

Musisz pamiętać, że podane tutaj dane muszą być zgodne z dokumentem rejestrowym. W przypadku zmian w dokumencie rejestrowym pamiętaj o jego aktualizacji, a następnie o aktualizacji danych w profilu.

# **Pamiętaj!**

Wypełniając dane profilu każdorazowo musisz potwierdzić oświadczenie: "Oświadczam, że jestem osobą reprezentującą powyższy podmiot i/lub posiadam stosowne upoważnienie/uprawnienia m. in. do założenia profilu i aktualizacji jego danych oraz zarządzania dostępem pozostałych użytkowników profilu. Przyjmuję do wiadomości i

stosowania zapisy Regulaminu użytkownika Lokalnego Systemu Informatycznego 2021. Jednocześnie przyjmuję do wiadomości, że jako właściciel profilu będę wskazany do kontaktu w przypadku ewentualnych problemów z dostępem do tego profilu dla innych osób za pośrednictwem adresu e-mail podanego podczas rejestracji konta w LSI2021".

<span id="page-8-1"></span>A.1.1 Dane identyfikacyjne podmiotu

**REGON –** punkt wypełniany automatycznie danymi z profilu.

**Rodzaj identyfikatora** – punkt wypełniany automatycznie danymi z profilu.

**NIP/ Pesel/ Numer zagraniczny –** punkt wypełniany automatycznie danymi z profilu.

**Nazwa podmiotu –** punkt wypełniany automatycznie danymi z profilu.

**Data rozpoczęcia działalności –** punkt wypełniany automatycznie danymi z profilu.

<span id="page-8-0"></span>A.1.2 Dane teleadresowe podmiotu

**Kraj –** punkt wypełniany automatycznie danymi z profilu.

**Miejscowość –** punkt wypełniany automatycznie danymi z profilu.

**Ulica –** punkt wypełniany automatycznie danymi z profilu.

**Nr budynku –** punkt wypełniany automatycznie danymi z profilu.

**Nr lokalu –** punkt wypełniany automatycznie danymi z profilu.

**Kod pocztowy –** punkt wypełniany automatycznie danymi z profilu.

**Email –** wskaż prawidłowy adres e-mail - pamiętaj żeby adres email był aktualny, na bieżąco monitorowany i tożsamy z e-mailem wskazanym w zakładce "Kontakty" w "Danych adresowych do korespondencji" w polu "Firmowy adres e-mail". Adres ten będzie obowiązywał przez cały cykl życia projektu. Na ten adres otrzymasz informacje dotyczące Twojego projektu. W "Danych adresowych do korespondencji" w formularzu dotyczącym Wnioskodawcy w "typie adresata" wskaż opcję "Do".

**Telefon –** punkt wypełniany automatycznie danymi z profilu. Aktualny numer ułatwi i przyspieszy kontakty pomiędzy ION a Tobą.

#### <span id="page-9-1"></span>A.1.3 Pozostałe dane podmiotu

**Forma własności –** punkt wypełniany automatycznie danymi z profilu.

**Wielkość podmiotu –** punkt wypełniany automatycznie danymi z profilu.

**Forma prawna –** punkt wypełniany automatycznie danymi z profilu.

**Adres strony internetowej –** punkt wypełniany automatycznie danymi z profilu.

**KRS –** punkt wypełniany automatycznie danymi z profilu.

**Kod i nazwa przeważającego rodzaju działalności wg. PKD** – wybierz odpowiednią pozycję z listy rozwijanej.

# **Pamiętaj!**

Kryteria na podstawie których można ustalić status przedsiębiorstwa określa Załącznik I do rozporządzenia Komisji (UE) nr 651/2014 z dnia 17 czerwca 2014 r. uznającego niektóre rodzaje pomocy za zgodne z rynkiem wewnętrznym w zastosowaniu art. 107 i 108 Traktatu ("Rozporządzenie 651/2014"). Pierwsze kryterium to liczba zatrudnionych osób – musi być ich mniej niż 250. Kolejne, to wielkość rocznego obrotu oraz roczna suma bilansowa – aby przedsiębiorstwo można było uznać za przedsiębiorstwo z sektora MŚP, jego roczny obrót nie może przekraczać 50 mln euro lub jego roczna suma bilansowa nie może przekraczać 43 mln euro.

Określając status przedsiębiorstwa należy również uwzględnić jego powiązania z innymi przedsiębiorstwami lub innymi podmiotami, takimi jak na przykład uczelnie wyższe czy jednostki samorządu terytorialnego.

W polu "Forma własności" wybierz:

- "Krajowe osoby fizyczne" - w przypadku gdy jesteś osobą fizyczną prowadzącą działalność gospodarczą,

- "Pozostałe krajowe jednostki prywatne" – w pozostałych przypadkach.

W polu "Forma prawna" wybierz opcję zgodną z formą, pod jaką zarejestrowana jest Twoja firma.

# <span id="page-9-0"></span>A.1.4 Możliwość odzyskania podatku VAT w projekcie

Możliwość odzyskania VAT – wybierz jedną z możliwych opcji ("Tak", "Nie", "Częściowo", "Nie dotyczy").

**Uzasadnienie możliwości odzyskania VAT –** w związku z faktem, że VAT jest kosztem niekwalifikowalnym, w uzasadnieniu wpisz "Nie dotyczy".

# <span id="page-10-2"></span>**A.2 Partnerstwo w ramach projektu**

W Działaniu FESL.01.08 nie przewiduje się projektów realizowanych w partnerstwie.

**Czy zakładany udział realizatorów?** – w Działaniu FESL.01.08 wybierz odpowiedź "Nie".

# <span id="page-10-1"></span>**A.3 Podmiot realizujący projekt**

W Działaniu FESL.01.08 nie przewiduje się powierzania realizacji projektu innym podmiotom.

**Czy realizacja projektu zostanie powierzona innemu podmiotowi niż**  wnioskodawca/realizator? - w Działaniu FESL.01.08 wybierz odpowiedź "Nie".

#### <span id="page-10-0"></span>**A.4. Szczegóły pomocy publicznej i/lub de minimis w projekcie**

**Czy projekt podlega zasadom pomocy publicznej?** – wybierz jedną z możliwych opcji ("Tak", "Nie", "Częściowo"). Ponieważ w projekcie rozliczasz koszty w ramach pomocy publicznej wybierz odpowiedź "Tak". Po wybraniu odpowiedzi pojawi się dodatkowe pytanie "Czy Wnioskodawca jest Beneficjentem pomocy publicznej?"

**Czy Wnioskodawca jest Beneficjentem pomocy publicznej?** – wybierz "Tak", jeżeli zakres przedmiotowy projektu, na który obecnie się ubiegasz we wniosku był objęty innym dofinansowaniem z zakresu pomocy publicznej, a "Nie" w pozostałych przypadkach.

**Czy projekt podlega zasadom pomocy de minimis?** – w Działaniu FESL.01.08 nie planuje się udzielanie wsparcia w formie pomocy de minimis, w związku z czym wybierz odpowiedź "Nie".

**Czy w projekcie wystąpi pomoc de minimis udzielana przez Beneficjenta?** - w Działaniu FESL.01.08 wybierz odpowiedź "Nie".

**Uzasadnienie spełnienia efektu zachęty** – powinieneś wskazać czy został spełniony efekt zachęty w rozumieniu Rozporządzenia Komisji (UE) NR 651/2014.

Jeżeli rozpoczniesz projekt przed złożeniem wniosku o dofinansowanie, nie zostanie on objęty wsparciem. Przez rozpoczęcie realizacji projektu rozumie się rozpoczęcie robót budowlanych związanych z inwestycją lub pierwsze prawnie wiążące zobowiązanie związane z realizacją projektu, w tym zamówienie urządzenia lub inne zobowiązanie, które sprawia, że inwestycja staje się nieodwracalna, zależnie od tego, co nastąpi najpierw. Za

rozpoczęcie prac nie uznaje się zakupu gruntów, prac przygotowawczych, takich jak uzyskanie zezwoleń i przeprowadzenie studiów wykonalności.

**Czy w projekcie występuje Test pomocy publicznej**? – w Działaniu FESL.01.08 wybierz odpowiedź "Nie".

# <span id="page-11-1"></span>A.4.1. Pomoc publiczna

Ponieważ w ramach projektu rozliczać będziesz koszty związane wyłącznie z pomocą publiczną, musisz kliknąć w przycisk "+ Dodaj pomoc publiczną".

Pojawi się wtedy lista rozwijana ze wszystkimi dostępnymi w naborze rozporządzeniami związanymi z pomocą publiczną. Twoim zadaniem jest wybranie odpowiedniej. Możesz dodać maksymalnie 2 pozycje, w zależności z ilu rodzajów pomocy skorzystasz (w naborze przewidziano Regionalną Pomoc Inwestycyjną przeznaczoną na wartości niematerialne i prawne, środki trwałe oraz pomoc szkoleniową przeznaczoną na szkolenia inne niż ujęte w wartości początkowej wartości niematerialnych i prawnych) . W przypadku pomyłki możesz usunąć daną pozycję wykorzystując przycisk z grafiką kosza "Usuń".

Pamiętaj aby nie wybierać kilkukrotnie tej samej pozycji.

Podstawa prawna udzielenia pomocy publicznej – wybierz odpowiednią pozycję z listy rozwijanej.

# Pamiętaj !

W przypadku projektów zlokalizowanych na obszarach wybranych do objęcia wsparciem z Funduszu na rzecz Sprawiedliwej Transformacji (w 7 podregionach: katowickim, bielskim, tyskim, rybnickim, gliwickim, bytomskim lub sosnowieckim) w ramach terytorialnego planu sprawiedliwej transformacji, o którym mowa w art. 11 rozporządzenia Parlamentu Europejskiego i Rady (UE) 2021/1056 z dnia 24 czerwca 2021 r. ustanawiającego Fundusz na rzecz Sprawiedliwej Transformacji (Dz. Urz. UE L 231 z 30.06.2021, str. 1, z późn. zm.3), maksymalny dopuszczalny poziom dofinansowania projektu w przypadku Regionalnej Pomocy Inwestycyjnej wynosi:

- 60% kosztów kwalifikowalnych dla mikro i małych przedsiębiorstw,

- 50% kosztów kwalifikowalnych dla średnich przedsiębiorstw.

# <span id="page-11-0"></span>A.4.2. Pomoc de minimis

Punkt nie dotyczy Działania FESL 01.08.

# <span id="page-12-0"></span>A.4.3 Regionalna pomoc inwestycyjna

W przypadku ubiegania się o wsparcie w ramach Działania FESL.01.08 możesz uzyskać pomoc wyłącznie na jeden typ inwestycji początkowej, tj. pomoc na zasadniczą zmianę procesu produkcji.

1. Czy projekt polega na zasadniczej zmianie procesu produkcji? – wybierz opcję "Tak", oraz uzupełnij Uzasadnienie dotyczące pkt 1.

Uzasadnienie dotyczące pkt 1 – uzupełnij uzasadnienie.

Przedstaw stan istniejący w Twoim przedsiębiorstwie przed rozpoczęciem planowanej inwestycji oraz uzasadnij konieczność dokonania zmiany procesu produkcji/świadczenia usług.

# UWAGA!

Zasadnicza zmiana procesu produkcji oznacza wdrożenie fundamentalnej (w przeciwieństwie do rutynowej) innowacji procesowej. Jest to wprowadzenie nowego rozwiązania technologicznego lub organizacyjnego zasadniczo odmiennego od stosowanego dotychczas. Kluczowe jest by zmiana miała charakter zasadniczy oraz dotyczyła całościowego procesu produkcyjnego/świadczenia usług, a nie tylko drobnego ulepszenia procesu dotychczasowego. Powinna być związana z całym procesem produkcyjnym/usługowym, a nie jedynie z produktem/usługą. Prosta wymiana poszczególnych aktywów bez gruntownej zmiany procesu produkcyjnego/świadczenia usług stanowi inwestycję zastępczą i nie kwalifikuje się jako zasadnicza zmiana całościowego procesu produkcji/świadczenia usługi.

Zwykła wymiana posiadanych aktywów na inne bez zasadniczych zmian w procesie produkcji stanowi inwestycję odtworzeniową, tym samym nie można jej zaliczyć do inwestycji polegającej na zasadniczej zmianie procesu produkcji. Zmiana polegająca jedynie na niewielkim polepszeniu parametrów procesów produkcji, zarządzania, sprzedaży i tak dalej, również nie można uznać za zasadniczą zmianę w procesie produkcji.

# **1.a Czy koszty kwalifikowalne przekraczają koszty amortyzacji aktywów związanej z działalnością podlegającą modernizacji w ciągu poprzedzających trzech lat**

**obrotowych?** – punkt pojawia się po wybraniu odpowiedzi "Tak" w pytaniu "1. Czy projekt polega na zasadniczej zmianie procesu produkcji?". Wybierz jedną z możliwych opcji ("Tak", "Nie", "Nie dotyczy" – w przypadku działania FESL.01.08 wybierz opcję "Nie dotyczy".).

#### **Uzasadnienie dotyczące pkt 1.a** – pole nieaktywne.

#### 2. Czy projekt dotyczy dywersyfikacji zakładu? – wybierz opcję "Nie".

Uzasadnienie dotyczące pkt 2 – pole nieaktywne.

#### **3. Czy projekt polega na utworzeniu nowego zakładu? –** wybierz opcję "Nie".

Uzasadnienie dotyczące pkt 3 – pole nieaktywne.

**4. Czy projekt polega na zwiększeniu zdolności produkcyjnych istniejącego zakładu?** wybierz opcie "Nie".

Uzasadnienie dotyczące pkt 4 – pole nieaktywne.

#### **UWAGA DOTYCZĄCA OCENY MERYTORYCZNEJ!**

Informacje zawarte w punkcie A.4.3 zostaną ocenione na etapie oceny merytorycznej w ramach kryterium "Projekt spełnia zasady udzielania pomocy publicznej oraz pomocy de minimis".

# <span id="page-13-2"></span>**B. SZCZEGÓŁOWY OPIS PROJEKTU**

#### <span id="page-13-1"></span>**B.1. Tytuł projektu**

.

Tytuł powinien wskazywać cel projektu, być krótki (max. 150 znaków ze spacjami), prosty i zrozumiały dla wszystkich odbiorców. W tytule NIE UŻYWAJ: skrótów, żargonu, języka specjalistycznego, terminologii technicznej i znaków specjalnych (na przykład @, \$, \*). Tytułu nie zapisuj DUŻYMI literami, a także nie wskazuj danych Wnioskodawcy (nazwy przedsiębiorstwa, danych osobowych).

*Dobry tytuł: Optymalizacja procesu innowacyjnej produkcji w przedsiębiorstwie dzięki zastosowaniu rozwiązań z zakresu ICT.*

*Zły tytuł: OPTYMALIZACJA PROCESU INNOWACYJNEJ PRODUKCJI W PRZEDSIĘBIORSTWIE XYZ S.A DZIĘKI ZASTOSOWANIU ROZWIĄZAŃ Z ZAKRESU ICT*

#### <span id="page-13-0"></span>**B.2. Cel projektu i krótki opis jego założeń.**

Opis powinien w zwięzły sposób (max. 2000 znaków) przedstawiać przedmiot, cel, zakres oraz ogólne założenia projektu. Tworząc opis projektu nie używaj skrótów, żargonu ani

języka specjalistycznego. Prosto i zrozumiale opisz wyłącznie najważniejsze elementy projektu. Opis powinien mieć charakter informacyjno-promocyjny (celem umieszczenia go na stronach internetowych). Nie wskazuj danych Wnioskodawcy (nazwy przedsiębiorstwa, danych osobowych).

# <span id="page-14-2"></span>B.2.1. Planowane działania informacyjno-promocyjne

Wymień wydarzenia informacyjno-promocyjne, które planujesz zrealizować w ramach projektu, na przykład kampania marketingowa, druk materiałów promocyjnych (ulotki, broszury), artykuły w prasie lub Internecie i tym podobne.

# <span id="page-14-1"></span>B.2.2. Adres strony internetowej, na której projekt będzie promowany

Podaj adres strony internetowej/profilu w mediach społecznościowych, na którym wypromujesz swój projekt.

# <span id="page-14-0"></span>**B.3. Miejsce realizacji projektu**

W punkcie B.3 wskazujesz konkretne miejsca realizacji projektu. Pamiętaj, że pola "Województwo", "Powiat", "Gmina", "Miejscowość" i "Ulica" są ze sobą powiązane i jeżeli zmienisz którąkolwiek z pozycji to pola poniższe zostaną wykasowane i będziesz musiał uzupełnić je ponownie.

Jeżeli w projekcie występować będzie więcej niż jedno miejsce realizacji projektu pojawi się pole, w którym uzupełniasz dodatkowe informacje na temat dodatkowego miejsca realizacji projektu.

Pamiętaj, że dominujące miejsce realizacji projektu to główna lokalizacja projektu. O dominującym charakterze danej lokalizacji decydują w szczególności: zlokalizowanie najistotniejszej części projektu w zakresie rzeczowym, osiągnięcie i realizacja najistotniejszych/ w największej mierze celów i rezultatów projektu.

W Działaniu FESL.01.08 miejsce realizacji projektu musi być zlokalizowane na terenie województwa śląskiego, a nabywana wartość niematerialna i prawna może służyć wyłącznie zakładowi otrzymującemu pomoc. Jeżeli posiadasz kilka zakładów/oddziałów wówczas jesteś zobligowany do wypełnienia załącznika nr 10 do wzoru wniosku o dofinansowanie realizacji projektu Informacja dotycząca wykorzystywania wartości niematerialnej i prawnej wyłącznie w zakładzie otrzymującym pomoc.

# Uwaga!

Przedsiębiorstwa ubiegające się o wsparcie w ramach Działania 01.08 muszą realizować i utrzymać w okresie trwałości projekt na terenie województwa śląskiego. Oznacza to, że na dzień podpisania umowy o dofinansowanie przedsiębiorstwo musi uwzględniać prowadzenie działalności gospodarczej na terenie województwa śląskiego zgodnie z lokalizacją projektu wskazaną w niniejszym punkcie – na dzień złożenia wniosku oraz na dzień podpisania umowy o dofinansowanie weryfikacja będzie się odbywać na podstawie m.in. wpisu do CEIDG/KRS.

Jako lokalizacji projektu nie możesz wskazać tak zwanego "wirtualnego biura".

#### **Czy projekt jest realizowany na terenie całego kraju?**

W pytaniu tym automatycznie ustawiona jest odpowiedź "Nie".

#### **Czy projekt realizowany na terenie całego województwa śląskiego?**

Zaznacz odpowiedź "Nie" i kliknij przycisk "Dodaj miejsce", a następnie przejdź do uzupełniania pól, które się wyświetliły:

#### **Miejsce realizacji projektu:**

**Lokalizacja należąca do Wnioskodawcy/Realizatora** – wybierz odpowiednią pozycję z listy rozwijanej.

**Miejscowość** – wybierz odpowiednią pozycję z listy rozwijanej (zwróć uwagę na przypisane do miejscowości województwo, powiat i gminę). Po wybraniu miejscowości – automatycznie uzupełnią się pola: "Województwo", "Powiat" oraz "Gmina".

Województwo - pole uzupełniane automatycznie po wybraniu opcji w polu "Miejscowość".

**Powiat** – pole uzupełniane automatycznie po wybraniu opcji w polu "Miejscowość".

**Gmina** – pole uzupełniane automatycznie po wybraniu opcji w polu "Miejscowość".

**Ulica** – wpisz nazwę ulicy. Jeżeli wybrane przez Ciebie miejsce realizacji projektu nie ma nadanej nazwy ulicy – pozostaw to pole niewypełnione.

**Kod pocztowy** - wpisz odpowiedni numer w formacie 00-000.

**Nr budynku** – wpisz odpowiedni numer. Jeżeli numer budynku nie został jeszcze nadany – możesz wpisać numer działki.

**Nr lokalu** - wpisz odpowiedni numer.

Jeżeli w Twoim projekcie występuje więcej niż jedno miejsce realizacji – kliknij przycisk "Dodaj miejsce", a następnie postępuj tak samo jak wyżej.

**Należy opisać, która część inwestycji będzie realizowana poza dominującym miejscem realizacji projektu** - wpisz, która część inwestycji będzie realizowana poza dominującym miejscem realizacji projektu oraz uzasadnij dlaczego wskazałeś pierwsze miejsce jako dominujące.

# <span id="page-16-0"></span>**B.4. Klasyfikacja projektu i zakres interwencji**

**Rodzaj działalności gospodarczej** – wybierz odpowiednią pozycję z listy rozwijanej.

**PKD projektu** – wybierz odpowiednią pozycję z listy rozwijanej. Z listy do wyboru w polu "PKD projektu" wybierz kod PKD wskazujący działalność dotyczącą realizacji projektu.

W przypadku, gdy realizacja projektu dotyczy kilku kodów PKD, w punkcie tym wskaż dominujący kod PKD dotyczący realizacji projektu.

**Pozostałe kody PKD projektu** – jeżeli Twój projekt dotyczy więcej niż jednego kodu PKD, wpisz tutaj dodatkowe kod/y PKD wraz z charakterystyką (wpisz kody, które nie zostały ujęte w polu "PKD projektu").

# Ważne**:**

Projekt nie może być realizowany w sektorach wykluczonych ze wsparcia ze środków Funduszy Europejskich, dlatego przed rozpoczęciem prac zajrzyj do Załącznika nr 8 do Regulaminu wyboru projektów - Opracowanie dotyczące rodzajów działalności wykluczonych z możliwości ubiegania się o dofinansowanie w ramach działania FESL.01.08 "Innowacje cyfrowe w MŚP" w ramach programu Fundusze Europejskie dla Śląskiego na lata 2021- 2027.

# Pamiętaj!

Na moment podpisania umowy – wszystkie wskazane wyżej kody PKD muszą zostać uwzględnione w dokumencie rejestrowym/umowie spółki Wnioskodawcy.

# **Typy projektu**

Typ projektu - wybierz z listy opcję "Innowacje cyfrowe w MŚP".

**Dominujący zakres interwencji** - wybierz pozycję:

027 – Procesy innowacji w MŚP (innowacje w zakresie procesów, organizacji, marketingu, i współtworzenia, innowacje zorientowane na użytkownika i motywowane popytem)

**Uzupełniający zakres interwencji** – nie dotyczy Działania FESL.01.08.

#### <span id="page-17-2"></span>**B.5-6 Komplementarność i powiązania**

<span id="page-17-1"></span>B.5.1. Komplementarność projektu – punkt nieaktywny.

B.6.1 Powiązanie z projektami – punkt nieaktywny.

#### <span id="page-17-0"></span>B.6.2 Powiązanie ze strategiami

**Strategia** - wybierz strategię z listy rozwijanej.

**Opis powiązania** – opisz jak Twój projekt realizuje cele Strategii Rozwoju Województwa Śląskiego "ŚLĄSKIE 2030" – Zielone Śląskie. Pamiętaj, że projekt musi realizować przynajmniej jeden cel strategii przez cały okres realizacji projektu.

Z treścią strategii zapoznać się możesz na stronie funduszy. Poniżej krótka jej część. W Strategii określono cele strategiczne i operacyjne oraz kierunki działań. W ramach celu strategicznego - województwo śląskie regionem odpowiedzialnej transformacji gospodarczej, jako najważniejsze kierunki działań, w ramach celu operacyjnego – Konkurencyjna gospodarka, z punktu widzenia działań realizowanych przez ŚCP - Dywersyfikacja struktury gospodarczej i rozwój gospodarki 4.0, w tym wsparcie procesów automatyzacji, uelastycznienia i digitalizacji produkcji przedsiębiorstw oraz wzmocnienie kompetencji aktualnych i przyszłych kadr przemysłu; Wsparcie sektorów tradycyjnych w zakresie podnoszenia ich konkurencyjności między innymi poprzez unowocześnienie procesów technologicznych, poprawę bezpieczeństwa pracy, ograniczenie negatywnego wpływu na środowisko oraz rozwój zasobów ludzkich. Promocja gospodarcza i podnoszenie jakości usług otoczenia biznesu, działających na rzecz umiędzynarodowienia działalności firm oraz klastrów, a także celu strategicznego Województwo śląskie regionem przyjaznym dla mieszkańca, w ramach celu operacyjnego – Aktywny mieszkaniec.

W ramach celu operacyjnego – Innowacyjna gospodarka jako kierunki działań, możliwe do realizacji przez ŚCP zidentyfikowano - Wsparcie zdolności firm do generowania i wdrażania innowacji oraz nowoczesnych rozwiązań technologicznych, w tym tworzenie i implementacja usług i technologii medycznych, Wsparcie tworzenia nowych i rozwoju istniejących firm, w tym start-upów, opartych na potencjałach regionu oraz wykorzystujących technologie

rozwijane w regionie, w szczególności w obszarach regionalnych i inteligentnych specjalizacji oraz przemysłów kreatywnych.

Cel operacyjny – Silna lokalna przedsiębiorczość jako kierunki działania wyznacza - Wsparcie rozwoju przedsiębiorczości w obszarze turystyki oraz usług czasu wolnego wykorzystujących atrakcje i potencjały lokalne; Rozwój istniejących i tworzenie nowych produktów turystycznych oraz wzmacnianie marek terytorialnych, w tym poprzez rozwój infrastruktury turystycznej i okołoturystycznej.

Cel operacyjny – Aktywny mieszkaniec - Podniesienie jakości i poprawa dostępu do oferty i infrastruktury kultury, sportu, rekreacji i turystyki umożliwiającej wszechstronny rozwój mieszkańców; Wyposażanie przestrzeni publicznych w infrastrukturę umożliwiającą wspólne spędzanie czasu przez mieszkańców oraz integrację społeczności lokalnych, w tym zapewniającą dostępność urbanistyczno-architektoniczną dla osób ze szczególnymi potrzebami

# **UWAGA DOTYCZĄCA OCENY MERYTORYCZNEJ!**

*Informacje zawarte w punkcie B.6.2 zostaną ocenione na etapie oceny merytorycznej w ramach kryterium "Zgodność projektu ze Strategią Rozwoju Województwa Śląskiego "ŚLĄSKIE 2030" – Zielone Śląskie".*

# <span id="page-18-0"></span>**B.7. Realizacja zasad horyzontalnych**

# **1. Zgodność projektu z:**

**- Kartą Praw Podstawowych Unii Europejskiej z dnia 26 października 2012 r. (Dz. Urz. UE C 326 z 26.10.2012, str. 391);**

**- Konwencją o Prawach Osób Niepełnosprawnych, sporządzoną w Nowym Jorku dnia 13 grudnia 2006 r. (Dz. U. z 2012 r. poz. 1169, z późn.zm.).**

Pamiętaj, że projekt musi być zgodny z powyższymi dokumentami – w związku z tym w systemie na stałe ustawiona jest opcja "Tak".

# **Uzasadnienie dotyczące pkt 1 -** podaj uzasadnienie do punktu 1.

Karta praw podstawowych Unii Europejskiej to zbiór najważniejszych praw człowieka i wolności obywatelskich. Przez zgodność projektu z Kartą Praw Podstawowych Unii Europejskiej z dnia 26 października 2012 r., na etapie oceny wniosku należy rozumieć brak sprzeczności pomiędzy zapisami projektu a wymogami tego dokumentu.

Brak przestrzegania któregokolwiek z postanowień Karty stanowi naruszenie zobowiązań państwa członkowskiego Unii Europejskiej i może skutkować konsekwencjami przewidzianymi w prawie unijnym i w prawie krajowym, w tym zwłaszcza konsekwencjami finansowymi.

Ważne jest, aby w uzasadnieniu oświadczyć, że znasz wymogi dotyczące Karty oraz zobowiązujesz się je stosować. Konieczne jest respektowanie postanowień Karty, szczególnie w zakresie odbiorców projektu oraz sposobu realizacji zadań projektowych.

Twój projekt musi zapewnić pełne i równe korzystanie ze wszystkich praw człowieka i podstawowych wolności przez wszystkie osoby z niepełnosprawnościami oraz popieranie poszanowania ich przyrodzonej godności.

Zgodność projektu z Konwencją o Prawach Osób Niepełnosprawnych, w zakresie odnoszącym się do sposobu realizacji, zakresu projektu i wnioskodawcy należy rozumieć jako brak sprzeczności pomiędzy zapisami projektu a wymogami tego dokumentu.

Zasadniczym celem Konwencji jest popieranie, ochrona i zapewnienie pełnego i równego korzystania z praw człowieka i podstawowych wolności przez osoby z niepełnosprawnościami. Konwencja zakłada, że bariery napotykane przez osoby z niepełnosprawnościami w dużej mierze są skutkiem złej organizacji przestrzeni lub nieodpowiedniego nastawienia ludzi i instytucji. Takie ujęcie niepełnosprawności podkreśla, że osoby z niepełnosprawnościami mają równe prawa z innymi i są lub mogą być aktywnymi członkami społeczności, a nie jedynie odbiorcami wsparcia, opieki społecznej czy biernym przedmiotem decyzji innych osób. Konwencja zapewnia ochronę praw i godności osób z niepełnosprawnościami, a także promuje ich aktywny udział we wszystkich sferach życia: obywatelskiej, politycznej, gospodarczej, społecznej i kulturalnej. Ponadto Konwencja podkreśla potrzebę zagwarantowania samodzielności i niezależności osobom z niepełnosprawnościami.

Ważne jest, aby w uzasadnieniu oświadczyć, że znasz wymogi dotyczące Konwencji oraz zobowiązujesz się je stosować.

**2. Wpływ na promowanie równości kobiet i mężczyzn** – wybierz odpowiednią opcję ("Pozytywny" lub "Neutralny").

**Uzasadnienie dotyczące pkt 2** – podaj uzasadnienie do punktu 2.

Pamiętaj, że pozytywny wpływ to z jednej strony zaplanowanie takich działań w projekcie, które wpłyną na wyrównywanie szans danej płci będącej w gorszym położeniu (o ile takie

nierówności zostały zdiagnozowane w projekcie). Z drugiej strony zaś stworzenie takich mechanizmów, aby na żadnym etapie wdrażania projektu nie dochodziło do dyskryminacji i wykluczenia ze względu na płeć.

Neutralność projektu w stosunku do zasady równości kobiet i mężczyzn dopuszczalna jest tylko w sytuacji, kiedy w ramach projektu wskażesz szczegółowe uzasadnienie, dlaczego dany projekt nie jest w stanie zrealizować jakichkolwiek działań wpływających na spełnienie wyżej wymienionej zasady, a uzasadnienie to zostanie uznane przez oceniającego za adekwatne i wystarczające. Miej na uwadze, że projekty o charakterze inwestycyjnym, czy też wspierające podmioty (a nie osoby), powinny być wrażliwe na kwestię płci oraz nierówności uwarunkowanych płcią. Standard równościowy jest elementem polityki horyzontalnej, zatem musi być uwzględniany w ramach wydatkowania wszystkich środków unijnych. We wniosku o dofinansowanie podaj informację na temat tego, czy w obszarze oddziaływania Twojego projektu istnieją nierówności uwarunkowane płcią. Jest to bardzo istotne, ponieważ właśnie w odniesieniu do zidentyfikowanych barier równościowych powinny być zaplanowane konkretne działania równościowe w ramach projektu.

Zwróć uwagę na to, że informacja na temat istniejących nierówności – lub ich braku – nie może się sprowadzać wyłącznie do jednozdaniowego, ogólnego i lakonicznego stwierdzenia. W przypadku wsparcia skierowanego do osób, informacja dotycząca istnienia – lub braku – nierówności uwarunkowanych płcią powinna być potwierdzona odniesieniem do ogólnodostępnych badań i analiz wraz z przytoczeniem kluczowych danych liczbowych. Jeśli posiadasz badania własne w powyższym zakresie, możesz się do nich odwołać. W takim przypadku koniecznie wskaż datę badania oraz jego metodologię i próbę badawczą dla potwierdzenia rzetelności i obiektywności zebranych informacji.

W przypadku kiedy zidentyfikujesz bariery równościowe, to jest: różnice w sytuacji kobiet i mężczyzn w obszarze, w którym będziesz realizować projekt, dokonaj krótkiej charakterystyki przyczyn tego stanu rzeczy. Także w tym przypadku nie powinno to mieć formy zbyt ogólnego stwierdzenia (na przykład "wynika to z ról pełnionych przez kobiety i mężczyzn"). Uzasadnieniem może być, przedstawiona w krótkiej formie, ale pogłębiona, analiza dokonana we własnym zakresie. W przypadku niestwierdzenia nierówności uwarunkowanych płcią zastanów się, czy kobiety i mężczyźni mogą mieć odmienne potrzeby w związku ze swoją aktywnością w danym obszarze tematycznym

# **Przykład:**

Firma zatrudnia samych mężczyzn. Na etapie przygotowywania wniosku o dofinansowanie o charakterze inwestycyjnym (modernizacja fabryki oraz jej procesów operacyjnych) warto

zastanowić się nad kwestią odrębnych toalet i szatni dla obydwu płci. Być może obecnie kobiety stanowią zdecydowaną mniejszość w firmie, pracując głównie na stanowiskach administracyjnych, ale jednocześnie, nie mają one możliwości podjęcia pracy w tej określonej firmie, ponieważ obecna infrastruktura nie jest do tego przygotowana. W firmie brakuje odrębnych szatni i toalet dla kobiet, które pracowałyby na hali produkcyjnomontażowej. Przeszkoda ta często stanowi uzasadnienie dla faktu zatrudniania samych mężczyzn. Zatem, przy okazji modernizacji i inwestowania w rozwój firmy, warto zarazem zadbać o stworzenie warunków umożliwiających kobietom podjęcie w firmie zatrudnienia na różnych stanowiskach czy w różnych zespołach. Reprezentacja kobiet i mężczyzn w projekcie to również rozwiązanie o charakterze równościowym. Reprezentacja obydwu płci powinna być zapewniona we wszelkich grupach/zespołach/komisjach eksperckich, merytorycznych czy badawczych. W ramach zespołów projektowych, badawczych i tym podobnych, można określić kwoty planowane do osiągnięcia, czyli procentową reprezentację kobiet. Można również podjąć działania zachęcające kobiety do kandydowania do tego typu organów. Na przykład poprzez komunikaty: "szczególnie zachęcamy...", "poszukujemy kandydatów/kandydatek…". Nie oznacza to jednak, że płeć ma być kryterium decydującym o przyjęciu do danej grupy/zespołu/komisji. Kluczową kwestią są tutaj zawsze kwalifikacje i kompetencje.

Kolejnym przykładem realizacji zasady równości kobiet i mężczyzn jest stosowanie niestereotypowego przekazu. Jest to uniwersalna rekomendacja dla wszystkich projektów współfinansowanych ze środków unijnych. Przekaz informacyjno-promocyjny, dotyczący realizowanych działań, udzielanego wsparcia czy finansowanej inwestycji nie powinien powielać stereotypów płci na poziomie języka czy też grafiki/obrazu. We wniosku uwzględnij informację o tym, w jaki sposób ten niestereotypowy przekaz będzie realizowany. Zalecane jest zarazem używanie języka wrażliwego na płeć, to jest: form męsko- i żeńskoosobowych lub neutralnych (na przykład "poszukujemy kandydatów/kandydatek" lub "poszukujemy osoby z doświadczeniem w obszarze…").

**3. Wpływ na zasadę zrównoważonego rozwoju oraz zasadę "nie czyń poważnych szkód"** – zgodnie z programem FE SL 2021-2027 - Twój projekt musi mieć pozytywny wpływ na tę zasadę.

**Uzasadnienie dotyczące pkt 3 -** podaj uzasadnienie do punktu 3 opisując poszczególne działania.

**3.1. Działania na rzecz spełnienia tej zasady –** zaznacz checkboxy z działaniami, które dotyczą Twojego projektu.

# **Ważne:**

Przez **zrównoważony rozwój** rozumie się możliwość zaspokojenia potrzeb rozwojowych obecnej generacji bez naruszania zdolności do zaspokajania potrzeb rozwojowych przyszłych pokoleń. Stosowanie zasady zrównoważonego rozwoju oznacza, że dążenie do rozwoju społeczno-gospodarczego nie odbywa się kosztem naruszenia równowagi w przyrodzie, a dodatkowo sprzyja przetrwaniu jej zasobów.

Zasada ta zakłada między innymi podejmowanie działań ukierunkowanych na: racjonalne gospodarowanie zasobami, ograniczenie presji na środowisko, uwzględnianie efektów środowiskowych w zarządzaniu, podnoszenie świadomości ekologicznej społeczeństwa. Jest to zasada horyzontalna Unii Europejskiej. Jej stosowanie jest konieczne w każdym projekcie. Dlatego we wniosku o dofinansowanie należy wskazać w jaki sposób działania realizowane w projekcie przyczynią się do spełnienia zasady zrównoważonego rozwoju.

Działania projektowe powinny odbywać się w sposób ekologiczny, czy też zgodnie z zasadami ochrony środowiska. Na przykład materiały promocyjne powinny być udostępnione elektronicznie lub wydrukowane na papierze z recyklingu, odpady powinny być segregowane, użytkowane oświetlenie powinno być energooszczędne i tym podobne. Zespół projektu również powinien się kierować w swoich działaniach zasadami zrównoważonego rozwoju, poprzez korzystanie z energooszczędnego oświetlenia, ograniczenie zużycia papieru, zdalną formę współpracy przy projekcie (jeżeli będzie to możliwe). Proces zarządzania projektem również powinien odbywać się w wyżej wymieniony sposób, na przykład poprzez ograniczenie zużycia papieru, zdalną formę współpracy ograniczającą ślad węglowy, stosowanie zielonych klauzul w zamówieniach, korzystanie z energooszczędnych rozwiązań, promocję działań i postaw proekologicznych i tym podobnych.

**Europejski Zielony Ład** (EZŁ, ang. European Green Deal) to strategia rozwoju, która ma przekształcić Unię Europejską w obszar neutralny klimatycznie.

W ramach Europejskiego Zielonego Ładu jest realizowana Europejska strategia przemysłowa.

Nowa strategia przemysłowa ma gwarantować, że pomimo transformacji, europejskie przedsiębiorstwa nadal będą realizować swoje ambicje i konkurować na poziomie międzynarodowym. Strategia opiera się na 3 postulatach:

- bardziej zielonym przemyśle;
- wzmocnieniu cyfrowym przemysłu;
- przemyśle opartym na obiegu zamkniętym.

Zielony Nowy Ład wprowadza zmiany w obszarach:

- Czysta energia,
- Zrównoważony przemysł,
- Budowa i renowacja,
- Zrównoważona mobilność,
- Różnorodność biologiczna,
- Od pola do stołu,
- Eliminowanie zanieczyszczeń.

Podkreśla też rolę narzędzi i celów:

- Sprawiedliwa transformacia,
- Reforma podatkowa,
- Dialog obywatelski,
- Edukacja i nauka,
- Współpraca międzynarodowa.

Uzasadnij, w jaki sposób działania projektowe uwzględniają kwestie opisane w Europejskim Zielonym Ładzie.

**Zasada "nie czyń poważnych szkód" (DNSH, ang. Do No Significant Harm)** powinna być stosowana w projektach powszechnie, przekrojowo, w możliwie szerokim zakresie.

Zgodnie z normami prawnymi Polityki Spójności, Funduszu na rzecz Sprawiedliwej Transformacji, Europejskiego Funduszu Rozwoju Regionalnego i Funduszu Spójności powinny wspierać działania, które są zgodne ze standardami i priorytetami Unii w zakresie klimatu i środowiska oraz nie powodują poważnych szkód dla celów środowiskowych w rozumieniu art. 17 rozporządzenia Parlamentu Europejskiego i Rady (UE) nr 2020/852 w sprawie ustanowienia ram ułatwiających zrównoważone inwestycje, zmieniającego rozporządzenie (UE) 2019/2088 (UE) (tak zwana taksonomia).

Wykazanie zgodności z zasadą DNSH możliwe jest przez różnorodne środki, dobrane odpowiednio do specyfiki i zakresu rzeczowego projektu. Przestrzeganie zasady DNSH obowiązuje na wszystkich etapach wdrażania Programu, czyli dotyczy przygotowania projektów, ich oceny, realizacji czy rozliczania.

We wszystkich projektach, w których będzie to zasadne i możliwe powinny zostać zastosowane rozwiązania w zakresie obiegu cyrkularnego (w tym efektywności energetycznej i użycia energii ze źródeł odnawialnych) jak również elementy sprzyjające adaptacji do zmian klimatu (w szczególności zielona i niebieska infrastruktura).Rozpatrywane cele środowiskowe to:

- łagodzenie zmian klimatu,
- adaptacja do zmian klimatu,
- zrównoważone wykorzystywanie i ochrona zasobów wodnych i morskich,
- gospodarka o obiegu zamkniętym, w tym zapobieganie powstawaniu odpadów i recykling,
- zapobieganie zanieczyszczeniom powietrza, wody lub gleby i jego kontrola,
- ochrona i odbudowa bioróżnorodności oraz ekosystemów.

Przykłady zgodności projektu z zasadą "nie czyń poważnych szkód":

- $\triangleright$  Na etapie ubiegania się o dofinansowanie:
- podanie stosownych informacji we wniosku o dofinansowanie;
- załączenie do wniosku o dofinansowanie lub przy podpisywaniu umowy takich dokumentów jak na przykład:
- decyzja o środowiskowych uwarunkowaniach,
- audyt energetyczny, audyt efektywności energetycznej,
- zgłoszenie / decyzja geologiczna (w zależności od trybu realizacji projektu)
- inwentaryzacja przyrodniczej (w zależności od trybu realizacji projektu),
- $\triangleright$  Na etapie realizacii projektu na przykład:
- przygotowanie dokumentacji przetargowej potwierdzającej stosowanie zielonych zamówień,
- pozyskanie kart, świadectw, deklaracji potwierdzających pochodzenie, jakość, bezpieczeństwo zastosowanych w projekcie materiałów, urządzeń i tym podobne,
- wdrożenie systemu zarządzania środowiskowego, raporty realizacji celów środowiskowych w ramach systemów zarządzania środowiskowego (na przykład ISO 14001),
- ewidencjonowanie gazów lub pyłów wprowadzanych do powietrza,
- ewidencjonowanie odpadów,
- ewidencjonowanie zużywanej wody, produkowanych ścieków,
- analizy spełniania wymagań konkluzji BAT (ang. Best Available Techniques) najlepszych dostępnych technik,
- przestrzeganie obowiązujących przepisów dotyczących ochrony środowiska na etapie budowy na przykład zapisów decyzji na wycinkę drzew i krzewów, decyzji derogacyjnych wydanych na podstawie art. 56 ustawy o ochronie przyrody, zgłoszeń i decyzji wydanych na podstawie art. 118 ustawy o ochronie przyrody, decyzji o

środowiskowych uwarunkowaniach, karty przekazania odpadów i udokumentowanie ich przykładowo sprawozdaniami, protokołami, czy wpisami do dziennika budowy potwierdzającymi przestrzeganie tych warunków,

 prowadzenie działalności zgodnie z zezwoleniami eksploatacyjnymi uzyskanymi na potrzeby projektu (na przykład z pozwoleniem wodnoprawnym na usługi wodne, pozwoleniem zintegrowanym, pozwoleniem na wprowadzanie gazów lub pyłów do powietrza, decyzją o środowiskowych uwarunkowaniach, pozwoleniami z zakresu gospodarki odpadami) i udokumentowanie tego przykładowo sprawozdaniami, protokołami potwierdzającymi przestrzeganie warunków.

Dokumentacja z procesu inwestycyjnego może podlegać szczegółowej weryfikacji i kontroli pod kątem spełnienia zasady DNSH w okresie realizacji projektu, jak również po jego zakończeniu przez IP FE SL – ŚCP lub inne uprawnione odrębnymi przepisami prawa podmioty.

W przypadku, gdy Twój projekt będzie niezgodny przynajmniej z jedną wyżej wymienioną zasadą – nie będzie mógł uzyskać wsparcia.

**3.2. Inne działania (wyżej niewymienione)** – jeżeli Twój projekt realizuje inne działania dotyczące polityk środowiskowych, które nie są wskazane w punkcie 3.1 – opisz je tutaj.

**4. Wpływ projektu na zasadę równości szans i niedyskryminacji** - zgodnie z programem FE SL 2021-2027 - Twój projekt musi mieć pozytywny wpływ na tę zasadę. Neutralne mogą być jedynie produkty projektu.

**Czy produkty projektu mają charakter neutralny?** – wybierz stosowną opcję ("Tak" lub "Nie"). Pamiętaj, że wybierając odpowiedź "Nie" wskazujesz, że produkty projektu mają charakter pozytywny.

**Uzasadnienie dotyczące pkt 4** – podaj uzasadnienie do punktu 4.

Przez pozytywny wpływ należy rozumieć zapewnienie dostępności infrastruktury, środków transportu, towarów, usług, technologii i systemów informacyjno-komunikacyjnych oraz wszelkich produktów projektów (w tym także usług), które nie zostały uznane za neutralne, dla wszystkich ich użytkowników/użytkowniczek, bez jakiejkolwiek dyskryminacji ze względu na przesłanki określone w artykule 9 Rozporządzenia 2021/1060 – zgodnie ze standardami dostępności stanowiącymi załącznik do Wytycznych dotyczących realizacji zasad równościowych w ramach funduszy unijnych na lata 2021-2027.

W przypadku projektów dostępność oznacza, że wszystkie produkty (w tym także świadczone usługi) mogą być wykorzystywane (używane) przez każdą osobę. Przykładami tych produktów są: konferencje, strony internetowe, aplikacje mobilne.

Dokonaj analizy projektu pod kątem potencjalnego wpływu finansowanych działań i ich efektów na sytuację osób z niepełnosprawnościami lub innych osób o cechach, które mogą stanowić wyżej wymienione przesłanki dyskryminacji.

Wskaż konkretne działania realizowane w ramach projektu potwierdzające pozytywny wpływ projektu na realizację zasady równości szans i niedyskryminacji, w tym dostępności dla osób z niepełnosprawnościami.

W przypadku gdy produkty (usługi) projektu nie mają swoich bezpośrednich użytkowników/użytkowniczek (na przykład instalacje elektryczne, linie przesyłowe, automatyczne linie produkcyjne, zbiorniki retencyjne, nowe lub usprawnione procesy technologiczne), dopuszczalne jest uznanie, że mają one charakter neutralny wobec zasady równości szans i niedyskryminacji. Należy w takiej sytuacji wykazać we wniosku o dofinansowanie projektu, że dostępność nie dotyczy danego produktu (lub usługi). Ostateczna decyzja o uznaniu danego produktu (lub usługi) za neutralny należy do Ekspertów dokonujących oceny projektu. W przypadku uznania, że dany produkt (lub usługa) jest neutralny, projekt zawierający ten produkt (lub usługę) może być uznany za zgodny z zasadą równości szans i niedyskryminacji. Uznanie neutralności określonych produktów (usług) projektu nie zwalnia jednak Ciebie ze stosowania standardów dostępności dla realizacji pozostałej części projektu, dla której standardy dostępności mają zastosowanie.

W przypadku, gdy w Twoim projekcie występował będzie produkt neutralny pod względem zasady równości szans i niedyskryminacji, zasada niedyskryminacji powinna zostać zapewniona na poziomie zarządzania projektem i dostępności cyfrowej dokumentacji projektowej publikowanej na stronach zgodnych co najmniej z WCAG 2.1, nawet w przypadku braku kwalifikowalności takich wydatków w projekcie.

**WAŻNE** dotyczy jednostek samorządu terytorialnego (lub podmiotów przez nie kontrolowanych lub od nich zależnych):

Wsparcie polityki spójności będzie udzielane wyłącznie projektom i podmiotom, które przestrzegają przepisów antydyskryminacyjnych, o których mowa w artykule 9 ustęp 3 Rozporządzenia PE i Rady nr 2021/1060. W przypadku, gdy Wnioskodawcą jest jednostka samorządu terytorialnego (lub podmiot przez nią kontrolowany lub od niej zależny), która podjęła jakiekolwiek działania dyskryminujące, sprzeczne z zasadami, o których mowa w art. 9 ust. 3 rozporządzenia nr 2021/1060, wsparcie w ramach polityki spójności nie może być udzielone.

**5. Zapewnienie dostępności dla osób z niepełnosprawnościami?** - zgodnie z programem FE SL 2021-2027 - Twój projekt musi spełniać standardy dostępności dla polityki spójności na lata 2021-2027, dlatego odpowiedź na pytanie ustawiona zawsze jest na "Spełnione".

**Uzasadnienie dotyczące pkt 5** - podaj uzasadnienie do punktu 5.

Przeprowadź analizę produktów/ usług projektu, która pomoże Ci uzasadnić dostępność, to jest: określić jakie produkty/ usługi i w jaki sposób będą dostosowane do potrzeb osób z niepełnosprawnościami.

Dostępność może być zapewniona przede wszystkim dzięki stosowaniu koncepcji uniwersalnego projektowania, a także poprzez usuwanie istniejących barier oraz stosowanie mechanizmu racjonalnych usprawnień.

Pamiętaj, że w pierwszej kolejności należy dążyć do zapewnienia zgodności produktów projektu z koncepcją uniwersalnego projektowania, a dopiero w drugiej kolejności należy rozważyć zastosowanie racjonalnych usprawnień.

Głównym celem tej zasady w zakresie dostępności jest zapewnienie osobom z niepełnosprawnościami (na przykład: ruchową, narządu wzroku, słuchu i intelektualną), na równi z osobami pełnosprawnymi, dostępu do funduszy europejskich w zakresie:

- udziału w projektach,
- użytkowania,
- zrozumienia,
- komunikowania się,
- korzystania z ich efektów.

Zapewnienie dostępności dzięki stosowaniu koncepcji uniwersalnego projektowania to między innymi:

- równe szanse dla wszystkich
- elastyczność w użytkowaniu,
- postrzegalność informacji
- komunikowanie się
- tolerancja na błędy,
- rozmiar i przestrzeń wystarczająca do użytkowania,

mobilność,

# **UWAGA DOTYCZĄCA OCENY MERYTORYCZNEJ!**

*Informacje zawarte w punkcie B.7 zostaną ocenione na etapie oceny merytorycznej w ramach kryterium "Zgodność projektu z zasadą równości szans i niedyskryminacji, w tym dostępności dla osób z niepełnosprawnościami", "Zgodność projektu z zasadą równości kobiet i mężczyzn", "Zgodność projektu z Kartą Praw Podstawowych Unii Europejskiej z dnia 26 października 2012 r. (Dz. Urz. UE C 326 z 26.10.2012, str. 391), w zakresie odnoszącym się do sposobu realizacji, zakresu projektu i Wnioskodawcy", "Zgodność projektu z Konwencją o Prawach Osób Niepełnosprawnych, sporządzoną w Nowym Jorku dnia 13 grudnia 2006 r. (Dz. U. z 2012 r. poz. 1169, z późn. zm.), w zakresie odnoszącym się do sposobu realizacji, zakresu projektu i wnioskodawcy" oraz "Zgodność projektu z politykami środowiskowymi".*

# <span id="page-28-0"></span>**B.8. Diagnoza, cele projektu, sposób realizacji celów FE SL**

Podaj diagnozę, z której wynika potrzeba realizacji projektu (opisz stan istniejący, problemy konieczne do rozwiązania, logikę projektu). Uzasadnij potrzebę realizacji projektu poprzez opis stanu istniejącego (również za pomocą danych liczbowych) w szerszym kontekście, uwzględniając tło realizacji projektu. Z opisu stanu istniejącego powinna wynikać potrzeba, której odpowiada realizacja projektu. Opisz Twój projekt, wskaż stopień realizacji celów FE SL 2021-2027 w ramach Działania FESL.01.08 Innowacje cyfrowe w MŚP.

Pamiętaj o zachowaniu spójności z częścią wskaźnikową Twojego wniosku. Szczegółowe cele projektu, które przedstawisz w tym punkcie powinny być ściśle powiązane z Działaniem FESL.01.08. Jeśli właściwie zaprezentujesz cele projektu - pozwoli to na łatwą ich identyfikację oraz przełożenie na konkretne wartości.

# **UWAGA DOTYCZĄCA OCENY MERYTORYCZNEJ!**

*Informacje zawarte w punkcie B.8 zostaną ocenione na etapie oceny merytorycznej w ramach kryterium "Zgodność projektu z celami działania", "Metodologia projektu" oraz "Realizacja wskaźników".*

#### <span id="page-29-1"></span>**B.9. Uzasadnienie spełnienia kryteriów**

#### <span id="page-29-0"></span>B.9.1 Charakter wdrażanej innowacji

W przypadku, gdy Twój projekt będzie zawierał elementy innowacyjności - wypełnij go odpowiadając na następujące pytania:

**Czy innowacja ma charakter procesowy (W procesie biznesowym)?** – zaznacz opcję "Tak" lub "Nie".

**Uzasadnienie innowacji procesowej** – jeśli wybrałeś opcję "Tak" – podaj uzasadnienie.

Czy innowacja ma charakter produktowy? - zaznacz opcję "Tak" lub "Nie".

**Uzasadnienie innowacji produktowej - jeśli wybrałeś opcję "Tak" – podaj uzasadnienie.** 

Czy innowacja ma charakter nietechnologiczny? - zaznacz opcję "Tak" lub "Nie".

**Uzasadnienie innowacji nietechnologicznej** - jeśli wybrałeś opcję "Tak" – podaj uzasadnienie.

**Innowacja** – według podręcznika Oslo Manual, innowacja ma miejsce, gdy nowy lub ulepszony produkt zostaje wprowadzony na rynek albo nowy lub ulepszony proces zostaje zastosowany w produkcji, przy czym ów produkt i proces są nowe przynajmniej z punktu widzenia wprowadzającego je przedsiębiorstwa. W rozumieniu Podręcznika Oslo Manual innowacja techniczna oznacza obiektywne udoskonalenie właściwości produktu lub procesu bądź systemu dostaw w stosunku do produktów i procesów dotychczas istniejących. Mniejsze techniczne lub estetyczne modyfikacje produktów lub procesów, nie wpływające na osiągi, koszty lub też na zużycie materiałów, energii i komponentów, nie są traktowane jako innowacje techniczne. Określenie "wyrób technicznie nowy" ("technologicznie nowy") oznacza, że zmiany o charakterze czysto estetycznym, czy zmiany dotyczące wyłącznie wyglądu wyrobu nie są uważane za innowacje.

**Innowacja procesowa** – oznacza wprowadzenie do praktyki w przedsiębiorstwie nowych lub znacząco ulepszonych metod produkcji lub dostaw.

**Innowacja produktowa** – oznacza wprowadzenie na rynek przez dane przedsiębiorstwo nowego towaru lub usługi, lub znaczące ulepszenie oferowanych uprzednio towarów lub usług w odniesieniu do ich charakterystyk lub przeznaczenia.

#### **Innowacja nietechnologiczna:**

- **Innowacja organizacyjna** wprowadzenie nowej metody organizacyjnej do praktyk prowadzenia działalności przedsiębiorstwa, organizacji pracy lub relacji z podmiotami zewnętrznymi, z wyłączeniem zmian, które opierają się na metodach organizacyjnych już stosowanych przez to przedsiębiorstwo, zmian w zakresie strategii zarządzania, połączeń i przejęć, zaprzestania stosowania danego procesu, prostego odtworzenia lub podwyższenia majątku, zmian wynikających wyłącznie ze zmian cen czynników produkcji, dostosowania do potrzeb użytkownika, dostosowania do potrzeb rynku lokalnego, regularnych zmian sezonowych lub innych zmian cyklicznych, obrotu nowymi lub znacząco udoskonalonymi produktami.
- **Innowacja marketingowa** zastosowanie nowej metody marketingowej obejmującej znaczące zmiany w wyglądzie produktu, jego opakowaniu, pozycjonowaniu, promocji, polityce cenowej lub modelu biznesowym, wynikającej z nowej strategii marketingowej przedsiębiorstwa.

# <span id="page-30-0"></span>B.9.2 Czy projekt prowadzi do wdrożenia innowacji

Punkt ten odnosi się do skali innowacji.

**Czy projekt prowadzi do wdrożenia innowacji?** - wybierz z listy rozwijanej odpowiednią opcję określającą skalę i okres stosowania innowacji:

- − w skali przedsiębiorstwa,
- − w skali regionu, w okresie do trzech lat,
- w skali kraju, w okresie do trzech lat,
- w skali świata, w okresie do trzech lat,
- nieznanej i niestosowanej dotychczas,
- nie dotyczy.

Jeżeli w Twoim projekcie nie występują innowacje i na każde pytanie w punkcie B.9.1 odpowiedziałeś "Nie" – w liście rozwijanej wybierz opcie "nie dotyczy".

Uwaga! Jeżeli deklarujesz we wniosku, że innowacja cechuje się skalą co najmniej regionu, wówczas musisz załączyć opinię o innowacyjności.

**Uzasadnienie wdrożenia innowacji** – podaj uzasadnienie wybranej wyżej opcji.

W przypadku gdy oczekiwane rezultaty projektu będą charakteryzowały się różnym poziomem innowacyjności, wówczas wybierz z listy rozwijanej wyższy poziom zasięgu, a w uzasadnieniu wskaż skalę i okres stosowania dla poszczególnych oczekiwanych rezultatów projektu. Sam określasz na czym opierasz stwierdzenie dotyczące skali i okresu stosowania wprowadzanej w ramach projektu innowacji. Wymień wszystkie źródła potwierdzenia tego faktu (na przykład: opinie jednostek naukowo – badawczych o wdrażanej technologii, dokumenty patentowe, dokumenty określające standardy i normy, publikacje naukowe, dostępne badania, wyniki przeszukiwania baz danych, literatura fachowa, raporty marketingowe, opinie stowarzyszeń branżowych, oświadczenie producenta).

Informując o skali wdrożenia innowacji oprzyj się między innymi o badanie stanu techniki lub czystości patentowej. Przedstaw szczegółowe informacje, czy przeprowadzono takie badanie a jeżeli tak to w jaki sposób (na przykład słowa klucze), w jakich bazach i z jakim skutkiem.

# **UWAGA DOTYCZĄCA OCENY MERYTORYCZNEJ!**

*Informacje zawarte w punkcie B.9 zostaną ocenione na etapie oceny merytorycznej w ramach kryterium* "*Poziom innowacyjności projektu" oraz "Efektywność".*

# <span id="page-31-0"></span>**B.10. Analiza instytucjonalna i prawna projektu oraz wnioskodawcy/realizatora (doświadczenie)**

Wskaż, w jaki sposób zostanie przygotowany i zrealizowany projekt. Opisz w szczególności:

• kwestie prawne związane z realizacją projektu - określ, czy projekt jest przygotowany do realizacji pod względem prawnym;

• informacje dotyczące miejsca realizacji projektu, który wskazałeś w punkcie B.3 wniosku o dofinansowanie, w tym między innymi o statusie prawnym nieruchomości związanej z realizowanym projektem, formie władania nieruchomością; jeśli jest dzierżawiona lub wynajmowana, podaj okres dzierżawy/najmu oraz jej/jego ograniczenia. Jeśli jesteś właścicielem nieruchomości wskaż numer księgi wieczystej;

• swoje jako Wnioskodawcy zdolności organizacyjne i doświadczenie gwarantujące realizację projektu zgodnie z założonym harmonogramem i budżetem;

• czy aktualne zasoby ludzkie są wystarczające do realizacji projektu (organizacyjne, techniczne oraz kadrowe), wskaż jednocześnie zasoby ludzkie jakie będą wykorzystywane w projekcie;

Mając na względzie zapisy RODO pamiętaj, że jako administrator danych osobowych powinieneś dołożyć wszelkiej staranności, aby nie przekazywać tychże danych w ramach przedstawianych opisów i wyliczeń. W związku z powyższym unikaj przytaczania pełnych imienia i nazwiska oraz innych danych osobowych – zarówno we wniosku aplikacyjnym, jak i załącznikach do niego. Dane personelu faktycznie zaangażowanego w projekcie będą wymagane dopiero na etapie rozliczeń.

# **UWAGA DOTYCZĄCA OCENY MERYTORYCZNEJ!**

*Informacje zawarte w punkcie B.10 zostaną ocenione na etapie oceny merytorycznej w ramach kryterium "Potencjał finansowy, organizacyjny i administracyjny Wnioskodawcy" "Metodologia projektu", "Realizacja wskaźników" oraz "Efektywność".*

<span id="page-32-0"></span>**B.11. Czy inwestycja wymaga zdobycia pozwoleń, zezwoleń, koncesji? (np. pozwolenia na budowę, zgłoszenia robót budowlanych, zgody Komisji Bioetycznej itp.)?**

**Czy inwestycja wymaga zdobycia pozwoleń, zezwoleń, koncesji? (np. pozwolenia na budowę, zgłoszenia robót budowlanych, zgody Komisji Bioetycznej itp.)?** - zaznacz opcje "Tak" lub "Nie".

**Uzasadnienie dot. wymogu zdobycia pozwoleń, zezwoleń, koncesji?** – podaj uzasadnienie określając, czy Twój projekt wymaga dodatkowej dokumentacji. Jeżeli tak – wymień, jakie dokumenty (pozwolenia, koncesje, zgody i tym podobne) będą wymagane.

Czy Wnioskodawca takowe posiada? - zaznacz opcję "Tak" lub "Nie". W przypadku odpowiedzi "Tak" pojawi się komunikat:

# Należy dołączyć do wniosku posiadane dokumenty

W przypadku odpowiedzi "Nie" pojawi się pole tekstowe: **Wskazanie terminu zdobycia dokumentów** – wypełnij je podając termin, w jakim zdobędziesz/dostarczysz nam wszystkie wymagane dokumenty. W przypadku, gdy projekt wymaga uzyskania powyższych dokumentów zobowiązany jesteś dostarczyć je najpóźniej przed podpisaniem umowy o dofinansowanie.

#### <span id="page-33-2"></span>**B.12. Utrzymanie celów i trwałości projektu**

**Okres trwałości** - wybierz pozycję - **3 lata** z listy rozwijanej.

#### <span id="page-33-1"></span>**B.13. Analiza techniczna - stan aktualny**

W polu tym opisz sytuację przedsiębiorstwa na dzień złożenia wniosku o dofinansowanie. W pierwszej kolejności zwięźle opisz dotychczasową działalność gospodarczą, wskaż na istotne ograniczenia/bariery oraz zidentyfikuj i dokładnie przedstaw problem będący przyczyną realizacji projektu. Wymień posiadane zasoby techniczne niezbędne do realizacji projektu, a także opisz szczegółowo dotychczasowy proces produkcji/świadczenia usług.

Następnie uzasadnij potrzebę interwencji i udowodnij, że zaplanowane w ramach realizacji projektu działania/czynności stanowią odpowiedź na zdiagnozowane potrzeby Twojego przedsiębiorstwa oraz są niezbędne do osiągnięcia celów i rezultatów projektu.

#### **UWAGA DOTYCZACA OCENY MERYTORYCZNEJ!**

*Informacje zawarte w punkcie B.13 zostaną ocenione na etapie oceny merytorycznej w ramach kryterium "Potencjał finansowy, organizacyjny i administracyjny Wnioskodawcy", "Metodologia projektu" oraz "Realizacja wskaźników".*

# <span id="page-33-0"></span>**B.14. Analiza specyficzna projektu**

Punkt ten składa się z kilku części – w przypadku Działania FESL.01.08 nie wszystkie musisz wypełniać. Obowiązkowym do wypełnienia polem jest pierwsze pole tekstowe.

#### **Analiza specyficzna projektu.**

W punkcie tym opisz główne korzyści dla przedsiębiorstwa wynikające z realizacji projektu. Opisz dokładnie na czym będzie polegała cyfryzacja lub automatyzacja procesu produkcji/świadczenia usług dzięki nabywanemu wysokospecjalistycznemu narzędziowi ICT.

W opisie wskaż:

- czy projekt prowadzić będzie do poprawy współpracy pomiędzy poszczególnymi obszarami /działami przedsiębiorstwa, relacji z klientami,

- czy nastąpi usprawnienie procesu podejmowania decyzji lub efektywności komunikacji wewnątrz firmy;

- odnieś się do głównych konkurentów funkcjonujących na rynku docelowym;

- jakie korzyści zostaną osiągnięte w wyniku realizacji projektu.

W opisie tym uwzględnij punkt wyjściowy – sytuację sprzed złożenia wniosku aplikacyjnego oraz spodziewany rezultat finalny.

**Efekt dyfuzji (tylko Duże przedsiębiorstwa)** – w przypadku działania FESL.01.08 nie wypełniaj tego punktu.

# **UWAGA DOTYCZĄCA OCENY MERYTORYCZNEJ!**

*Informacje zawarte w punkcie B.14 zostaną ocenione na etapie oceny merytorycznej w ramach kryterium "Metodologia projektu" , "Efektywność" , "Zasadność i odpowiednia wysokość wydatków", "Zgodność projektu z celami działania", "Zwiększenie poziomu cyfryzacji i automatyzacji w przedsiębiorstwie".*

<span id="page-34-1"></span>**B.15 Inteligentne specjalizacje – punkt nie dotyczy Działania FESL.01.08**

# <span id="page-34-0"></span>**C. Ryzyka**

W punkcie tym opisz ryzyka, jakie mogą wystąpić w Twoim projekcie klikając w przycisk: "Dodaj ryzyko". Pole to możesz dodawać dowolną ilość razy.

# **Ryzyko (numer ryzyka)**

**Opis zidentyfikowanego ryzyka** – zidentyfikuj i opisz ewentualne ryzyka związane z projektem. Powinny one dotyczyć czynników ogólnych, a także czynników mających bezpośredni wpływ na rezultat projektu (na przykład otoczenie prawno – administracyjne: konieczność uzyskania pozwolenia/decyzji/certyfikatów i tym podobnych czy natury technologicznej).

**Prawdopodobieństwo wystąpienia** – określ prawdopodobieństwo wystąpienia danego ryzyka poprzez wybór odpowiedniej opcji z listy rozwijanej.

**Skutek wystąpienia -** określ skutek wystąpienia danego ryzyka poprzez wybór odpowiedniej opcji z listy rozwijanej.

**Mechanizmy zapobiegania** – krótko i precyzyjnie opisz mechanizmy zapobiegania wskazanego ryzyka.

# *UWAGA DOTYCZĄCĄ OCENY MERYTORYCZNEJ!*

*Informacje zawarte w części C zostaną ocenione na etapie oceny merytorycznej w ramach kryterium "Metodologia projektu".*

#### <span id="page-35-3"></span>**D. Efekty projektu**

W punkcie tym wybierz efekt lub efekty projektu, które będą wynikiem realizacji projektu i uzasadnij swój wybór w polu: "Szczegółowy opis efektu". Jeżeli dany efekt nie będzie występował w Twoim projekcie – zaznacz checkbox "Nie dotyczy" – wówczas pole tekstowe nie będzie aktywne.

#### <span id="page-35-2"></span>**D.1 Zwiększenie poziomu cyberbezpieczeństwa w przedsiębiorstwie**

Opisz w jaki sposób projekt przyczyni się do zwiększenia poziomu cyberbezpieczeństwa. Wskaż precyzyjnie rozwiązanie.

**Szczegółowy opis efektu** – podaj uzasadnienie dla wybranego efektu projektu.

# <span id="page-35-1"></span>**D.2 Zwiększenie poziomu cyfryzacji i automatyzacji w przedsiębiorstwie**

W tym punkcie opisz:

- wykorzystanie sztucznej inteligencji (AI) do zarządzania procesami biznesowymi, analizy danych pozwalających na racjonalizację procesu podejmowania decyzji biznesowych, zwiększenie wydajności pracy w przedsiębiorstwie w wyniku cyfryzacji tych procesów;

- zastosowanie w projekcie dziedzinowych platform cyfrowych, w tym, dedykowanych klientom platform usług on-line oraz integracji istniejących systemów dziedzinowych, np. w obszarze łańcucha dostaw lub świadczonych usług;

- wykorzystanie technologii Big Data do zarządzania przedsiębiorstwem (identyfikowanie nieefektywności i wąskich gardeł produkcyjnych, optymalizacja produkcji i maksymalizacja jej jakości, oszczędność energii i poprawa serwisu oraz diagnostyka urządzeń);

- wdrażanie inteligentnych linii produkcyjnych mających na celu m.in. zmniejszenie przestojów w produkcji, wzrost jakości wytwarzanego produktu, reagowania na potrzeby rynku poprzez automatyczne sterowanie procesami produkcyjnymi.

# <span id="page-35-0"></span>**D.3 Pozostałe efekty projektu**

Opisz efekty jakie wywoła realizacja projektu, na przykład:

- czy projekt wpisuje się w regionalne specjalizacje technologiczne wskazane w Programie Rozwoju Technologii Województwa Śląskiego:

- czy projekt jest wynikiem przeprowadzonej usługi doradczej wyświadczonej przez jednostkę badawczą lub IOB;

− czy nastąpi redukcja zapotrzebowania na energię, poprawa BHP w przedsiębiorstwie, działania na rzecz lokalnej społeczności, działania proekologiczne, systemy zarządzania, zarządzanie łańcuchem dostaw, znakowanie produktów.

# *UWAGA DOTYCZĄCA OCENY MERYTORYCZNEJ!*

*Informacje zawarte w części D zostaną ocenione na etapie oceny merytorycznej w ramach kryterium* "*Zwiększenie poziomu cyfryzacji i automatyzacji w przedsiębiorstwie", "Zwiększenie poziomu cyberbezpieczeństwa w przedsiębiorstwie", "Efektywność", "Dodatkowe efekty projektu"*

#### <span id="page-36-2"></span>**E. Zakres rzeczowo-finansowy**

#### **Planowana data rozpoczęcia/zakończenia realizacji projektu**

**Termin rozpoczęcia projektu** – punkt wypełniany jest automatycznie na postawie dat, które określisz w zadaniach.

**Termin zakończenia projektu** – punkt wypełniany jest automatycznie na postawie dat, które określisz w zadaniach.

**Czy projekt będzie rozliczany kwotami ryczałtowymi?** – w Działaniu FESL.01.08 system automatycznie zaznacza odpowiedź "Nie".

# <span id="page-36-1"></span>**E.1 Zadania i koszty pośrednie**

#### <span id="page-36-0"></span>E.1.1 Zadania w projekcie (zakres rzeczowy)

#### Pamiętaj!

Dokonując podziału projektu na poszczególne zadania pamiętaj o tym, aby zadania zostały podzielone tematycznie w zakresie dotyczącym ponoszonych kosztów, a także aby w każdym zadaniu koszty kwalifikowalne dotyczyły jednej podstawy prawnej.

W związku z powyższym Twoje zadania mogą nazywać się na przykład: zakup wartości niematerialnych i prawnych, zakup środków trwałych, zakup usługi szkoleniowej.

**WAŻNE**: Każde zadanie musi mieć unikalną nazwę. Aby skutecznie dodać wydatki w budżecie - każde pole w punkcie E.1 musi być wypełnione

Nazwy poszczególnych zadań nie mogą się powtarzać.

**Numer zadania** – numer nadawany automatycznie.

**Czy rozliczane jako koszty pośrednie?** – system automatycznie zaznacza odpowiedź "Nie".

**Czy rozliczne stawkami jednostkowymi?** – w Działaniu FESL.01.08 wybierz opcję "Nie".

**Nazwa zadania/kwoty ryczałtowej** – podaj nazwę zadania (na przykład zakup wartości niematerialnych i prawnych). Ważne jest, aby nazwa zadania była unikatowa dla projektu, co oznacza, że nie możesz dodać dwóch lub większej liczby zadań o takich samych nazwach.

**Przydział Wnioskodawcy i podmiotów partnerskich (realizatorów) do zadań** – z listy rozwijanej wybierz odpowiednią opcję.

**Typ projektu** – z listy rozwijanej wybierz odpowiednią opcję.

**Data rozpoczęcia** – wskaż datę rozpoczęcia zadania.

**Data zakończenia** – wskaż datę zakończenia zadania.

**Opis i uzasadnienie zadania** – krótko opisz zakres działań jakie zrealizujesz w ramach zadania i uzasadnij termin jego realizacji. Nie wymieniaj/opisuj wydatków kwalifikowalnych (stosowne informacje powinieneś przedstawić w dalszej części wniosku).

**Wydatki ogółem** – punkt wypełniany automatycznie.

**Wydatki kwalifikowalne** – punkt wypełniany automatycznie.

**Dofinansowanie** – punkt wypełniany automatycznie.

#### **UWAGA!**

Zadania nie można usunąć gdy dodano już do niego wydatki w części E.2. Jeśli chcesz usunąć zadanie – najpierw musisz usunąć wszystkie przypisane do niego wydatki.

<span id="page-37-0"></span>E.1.2 Zadania w projekcie – koszty pośrednie

**Numer zadania** – numer nadawany automatycznie.

**Czy rozliczane jako koszty pośrednie?** – wybierz odpowiedź "Nie", ponieważ w ramach działania FESL.01.08 nie przewiduje się wsparcia kosztów pośrednich.

#### <span id="page-38-1"></span>**E.2. Zakres finansowy**

**Wybór zadania/kwoty ryczałtowej** – na liście rozwijanej pojawiają się wszystkie zadania wskazane w punkcie E.1. Kolejno wybieraj zadanie, dla którego chcesz uzupełniać wydatki.

**Wnioskodawca/Realizator** – punkt uzupełniany automatycznie na podstawie informacji wskazanych w punkcie 4. części E.1.1.

#### <span id="page-38-0"></span>E.2.1 Wydatki rzeczywiście poniesione

#### **WAŻNE!**

Podczas wypełniania wydatków zaleca się częste zapisywanie strony, na której pracujesz. Pozwoli to uniknąć utraty wprowadzonych informacji w przypadku ewentualnych problemów z przeglądarką internetową.

**Numer wydatku / sygnatura Id wydatku –** punkt uzupełniany automatycznie. Możesz za pomocą przycisku "Usuń" wykasować dany wydatek. Pamiętaj, że usunięcie danej pozycji jest nieodwracalne. Po usunięciu wydatku numeracja zostanie zaktualizowana**.** 

**Nazwa kosztu** – podaj nazwę, która jednoznacznie identyfikuje dany wydatek (na przykład zakup oprogramowania). Ważne jest, aby nazwa wydatku była unikatowa dla projektu, co oznacza, że nie możesz dodać dwóch lub większej liczby wydatków o takich samych nazwach.

**Kategoria kosztu** – z listy rozwijanej wybierz kategorię, najbardziej odpowiadającą danemu wydatkowi zgodnie z zapisami kwalifikowalności dla naboru. Możesz wybierać wyłącznie takie kategorie, które odpowiadają kategoriom wymienionym w Załączniku nr 6 do Regulaminu wyboru projektów (Kwalifikowalność) dla danego typu projektu. Np. w przypadku, gdy w projekcie planujesz wydatki związane z zakupem wartości niematerialnej i prawnej – wybierz kategorie "Wartości niematerialne i prawne", a dopiero w polu 12 "Opis, uzasadnienie, specyfikacja i parametry kosztu w danej kategorii" wskaż opis wydatku.

**Kategoria podlegająca limitom** – zaznacz limit: "pomoc publiczna" W przypadku, gdy dany wydatek będzie dotyczył dostępności - zaznacz również limit "wydatki na dostępność".

**Pomoc publiczna/Pomoc de minimis** – z listy rozwijanej wybierz podstawę prawną dla pomocy publicznej.

**Beneficjent pomocy** – w Działaniu FESL.01.08 nie uzupełniaj tego punktu.

**Ilość** – wpisz odpowiednią wartość.

**Jednostka miary** – wybierz z listy rozwijanej właściwą jednostkę miary. Jeżeli w tym punkcie zaczniesz wpisywać nazwę jednostki miary – system podpowie Ci dostępne opcje.

**Cena jednostkowa** – wskaż wartość netto w PLN.

**Wydatki kwalifikowalne** – punkt uzupełniany automatycznie (jest to iloczyn ilości i ceny jednostkowej).

 **Dofinansowanie** – podaj kwotę dofinansowania w PLN – uwzględnij dopuszczalną intensywność pomocy. Pamiętaj nie zaokrąglaj otrzymanych kwot w górę (wpisz wartość do dwóch miejsc po przecinku).

**% dofinansowania** – punkt uzupełniany automatycznie (jest to iloraz dofinansowania i wydatków kwalifikowalnych pomnożony przez 100)

**Opis, uzasadnienie, specyfikacja i parametry kosztu w danej kategorii** – podaj nastepujące dane:

- a. opis, specyfikacja kosztu, jego parametry techniczne, funkcjonalność rekomenduje się ograniczenie do najważniejszych parametrów, pozwalających ocenić zasadność i odpowiednią wysokość wydatku
- b. uzasadnienie wydatku pod względem konieczności jego poniesienia w celu prawidłowej realizacji projektu
- c. nazwa i kod określony we wspólnym słowniku zamówień, o którym mowa w Rozporządzeniu (WE) nr 2195/2002 Parlamentu Europejskiego i Rady z dnia 5 listopada 2002 r. w sprawie Wspólnego Słownika Zamówień (CPV) (Dz. Urz. WE L nr 340 z 16.12.2002 r., str. 1 z późn. zm.; Dz.Urz.UE Polskie wydanie specjalne rozdz. 6, t.5, str.3). Wspólny Słownik Zamówień dostępny jest między innymi pod adresem: <https://kody.uzp.gov.pl/>
- d. metodologia wyliczenia wydatku rekomenduje się precyzyjne wskazanie w oparciu o jakie informacje i z jakiego źrodła oszacowano wysokości wydatków kwalifikowalnych

(wskazanie informacji typu na podstawie rozmów z potencjalnymi dostawcami bez wskazania szczegółowych informacji może budzić wątpliwość w ocenie projektu w merytorycznym kryterium 0/1 "Zasadność i odpowiednia wysokość wydatków"). W celu uwiarygodnienia wskazanych informacji możesz załączyć jako dodatkowe załączniki na przyklad otrzymane oferty.

W przypadku gdy uważasz, że Twój wydatek związany jest z dostępnością dla osób z niepełnosprawnościami, uzasadnij w polu opisowym dlaczego tak uważasz, a także w polu "Kategoria podlegająca limitom" oznacz go również checkboxem - "Wydatki na dostępność".

Sposób oznaczania wydatków związanych z zapewnieniem dostępności produktów/usług, przy których zastosowanie mają standardy dostępności wskazane w załączniku nr 2 do Wytycznych dotyczących realizacji zasad równościowych w ramach funduszy unijnych na lata 2021-2027 zależy od poziomu szczegółowości kosztów w budżecie projektu. Dotyczy to wszystkich produktów/usług zakupionych lub wytworzonych w projekcie.

Oszacuj racjonalnie, czy elementy związane z dostępnością w danej pozycji budżetowej są znaczące na tyle, by całość kosztu mogła zostać uznana za wydatek związany z dostępnością.

W systemie LSI2021 nie ma możliwości procentowego przyporządkowania części wydatku do kategorii limitowanej (na przykład nie można określić, że tylko 20% danego wydatku będzie stanowić wydatek na dostępność), tym samym każdorazowo rozważ czy taki wydatek oznaczyć kategorią "wydatki na dostępność", biorąc pod uwagę, że oznaczony koszt zostanie uznany za taki w całości.

W przypadku, gdy mniej niż 50% danego kosztu dotyczy dostępności, nie oznaczaj checkboxem "Wydatki na dostępność", a jedynie w polu "Opis, uzasadnienie, specyfikacja i parametry kosztu w danej kategorii" wskaż jakie elementy wydatku oraz w jakim procencie są związane z dostępnością.

W przypadku, **jeśli co najmniej 50% danego kosztu dotyczy dostępności, wydatek w całości powinien zostać również oznaczony checkboxem "Wydatki na dostępność"**  (na przykład jeśli w wydatku dotyczącym zakupu środka trwałego stwierdzisz, że ponad 50% tego wydatku stanowią koszty związane z realizacją standardów dostępności i można te elementy uznać jako przeznaczone na dostępność – wtedy cały ten wydatek powinieneś przypisać do kategorii "wydatki na dostępność").

# **UWAGA DOTYCZĄCA OCENY MERYTORYCZNEJ!**

*Informacje zawarte w punkcie E.2 zostaną ocenione na etapie oceny merytorycznej w ramach kryterium "Metodologia projektu", "Zasadność i odpowiednia wysokość wydatków ", "Zgodność projektu z zasadą równości szans i niedyskryminacji, w tym dostępności dla osób z niepełnosprawnościami" oraz "Realizacja wskaźników".*

#### <span id="page-41-2"></span>E.2.3. Koszty niekwalifikowalne

**Lp. (liczba porządkowa) –** punkt uzupełniany automatycznie. Możesz za pomocą przycisku "Usuń" wykasować dany wydatek. Pamiętaj, że usunięcie danej pozycji jest nieodwracalne. Po usunięciu wydatku numeracja zostanie zaktualizowana.

**Nazwa kosztu** – podaj nazwę kosztu niekwalifikowalnego (na przykład podatek VAT od zadania 1, lub podatek VAT od wydatku … (wskaż numer i/lub nazwę wydatku). W przypadku, gdy stawka podatku VAT jest taka sama dla wszystkich wydatków w zadaniu – wówczas możesz wskazać tylko jedną pozycję wydatków niekwalifikowalnych dla danego zadania. Ważne jest, aby nazwa kosztu niekwalifikowalnego była unikatowa dla projektu, co oznacza, że nie możesz dodać dwóch lub większej liczby kosztów niekwalifikowalnych o takich samych nazwach.

**Wydatki niekwalifikowalne** – podaj wartość wydatku w PLN.

**Opis, uzasadnienie kosztu** – opisz zakres wydatku, wskaż jego rolę w realizacji projektu. W przypadku podatku VAT wskaż jakiego/jakich wydatku/wydatków kwalifikowalnego/kwalifikowalnych dotyczy oraz podaj stawkę podatku.

# **Pamiętaj!**

Podatek VAT zawsze jest wydatkiem niekwalifikowalnym. Wydatki niekwalifikowalne muszą być poniesione w terminie realizacji projektu.

<span id="page-41-1"></span>E.2.4 Stawki ryczałtowe – Koszty pośrednie

Punkt nie dotyczy Działania FESL01.08.

#### <span id="page-41-0"></span>**E.3. Podsumowanie projektu**

W punkcie tym wszystkie prezentowane tabele wypełniane są automatycznie.

#### <span id="page-42-2"></span>**F. Poziom dofinansowania, montaż finansowy**

#### <span id="page-42-1"></span>**F.1. Źródła finansowania wydatków**

W tabeli tej prezentowane są dane dotyczące źródeł finansowania w Twoim projekcie, w podziale na kwotę wydatków ogółem i kwotę wydatków kwalifikowalnych.

Uzupełnij wiersz **1.1** oraz **2.4** w kolumnach **"Kwota wydatków ogółem"** i **"Kwota wydatków kwalifikowalnych"**.

#### **Źródło:**

**1. Dofinansowanie (Suma: 1.1 i 1.2)** - wiersz uzupełniany automatycznie.

**1.1 w tym UE** – wypełnij wiersz (w obydwu kolumnach wpisz wartość dofinansowania).

**1.2 Budżet państwa (z kontraktu programowego)** – nie uzupełniaj tego wiersza.

**2. Razem wkład własny (Suma wartości: 2.1, 2.2, 2.3 i 2.4)** - wiersz uzupełniany automatycznie.

**2.1 Budżet państwa (bez kontraktu programowego)** – nie uzupełniaj tego wiersza.

**2.2 Budżet jednostek samorządu terytorialnego** – nie uzupełniaj tego wiersza.

**2.3 Inne publiczne** – nie uzupełniaj tego wiersza.

**2.4 Prywatne –** wypełnij punkty odpowiednimi wartościami. W kolumnie "Kwota wydatków ogółem" będzie to różnica wartości wydatków ogółem i wartości dofinansowania (zgodna z wartością zawartą w wierszu 3 "Wkład własny" w punkcie E.3.1 "Podsumowanie wydatków"). W kolumnie "Kwota wydatków kwalifikowalnym" będzie to różnica wartości wydatków kwalifikowalnych i wartości dofinansowania (należy wyliczyć samodzielnie).

**3. Suma (suma wartości 1 i 2)** - wiersz uzupełniany automatycznie.

#### <span id="page-42-0"></span>**G. Mierzalne wskaźniki projektu**

Nazwy wskaźników, definicje, charakter wskaźnika, wskazanie, którego typu projektu dany wskaźnik dotyczy oraz dokument weryfikujący realizację wskaźnika zostały szczegółowo przedstawione w załączniku nr 2 do Regulaminu wyboru projektu dla Działania FESL.01.08.

Wypełniając punkty G.2 oraz G.3 zawsze posiłkuj się wyżej wymienionym załącznikiem.

W ramach naboru rozróżnia się wskaźniki produktu i rezultatu.

Wskaźniki są opisane i wskazane w załączniku nr 2 do Regulaminu wyboru projektów dla Działania FESL.01.08. W systemie LSI 2021 wskaźniki dzielą się na:

- kluczowe (obowiązkowe);
- specyficzne dla programu (dodatkowe);
- specyficzne dla projektu (własne).

W ramach niniejszego naboru występują wyłącznie wskaźniki – kluczowe (obowiązkowe) oraz specyficzne dla programu (dodatkowe). W załączniku nr 2 do Regulaminu wyboru projektów dla Działania FESL.01.08 wskazane zostały wskaźniki, które jesteś zobowiązany wybrać i osiągnąć z wartością docelową większą niż "0".

Nie musisz wybierać wskaźników, które w załączniku nr 2 do Regulaminu wyboru projektów dla Działania FESL.01.08 zostały scharakteryzowane jako nieobowiązkowe. Powinieneś je wybrać wyłącznie w przypadku gdy planujesz ich osiągnięcie.

Nie ma możliwości wskazywania dodatkowych wskaźników, nie znajdujących się w załączniku nr 2 do Regulaminu wyboru projektów dla Działania FESL.01.08.

Realizacja wskaźników jest podstawą rozliczania projektu – zgodnie z zapisami Umowy o dofinansowanie.

#### Uwaga!

W przypadku wskaźników, które uwzględniają podział na płeć, na etapie wnioskowania wskaż wartość ogółem wskaźnika bez podziału na "kobiety/mężczyźni".

Osiągnięcie wskaźnika z uwzględnieniem podziału na płeć będzie możliwe na etapie sprawozdawczym (po zrealizowaniu wskaźnika).

# <span id="page-43-1"></span>**G.1. Mierzalne wskaźniki projektu.**

Punkt nieaktywny dla Działania FESL.01.08.

# <span id="page-43-0"></span>**G.2. Wskaźniki produktu**

Wskaźniki produktu określają bezpośredni, efekt realizacji projektu, mierzony konkretnymi wielkościami. Jako okres ich osiągnięcia przyjmuje się czas realizacji projektu. Tym samym wartości docelowe muszą być osiągnięte najpóźniej w dniu zakończenia realizacji projektu.

Produktem jest bezpośredni, materialny efekt realizacji przedsięwzięcia mierzony konkretnymi wielkościami. Wskaźniki produktu powinny odzwierciedlać kategorie wydatków kwalifikowanych w projekcie. Wskaźniki powinny obrazować zarówno wydatki kwalifikowalne jak i niekwalifikowalne pojektu. Wskaźniki produktu powinny wynikać z logiki interwencji i jak najtrafniej obrazować charakter projektu oraz postęp w jego realizacji.

Wartość docelowa dla wskaźnika produktu to wyrażony liczbowo stan danego wskaźnika na moment zakończenia realizacji projektu.

**Wybierz rodzaj wskaźnika** – wybierz odpowiednie opcje z poniższych:

W Działaniu FESL.01.08 wskaźniki prezentowane są w zakładce: "**wskaźniki kluczowe (obowiązkowe)**".

![](_page_44_Picture_94.jpeg)

**Nazwa wskaźnika** – pole uzupełnione automatycznie nazwą wskaźnika.

**Chcę wyszczególnić płeć** – zaznacz checkbox, jeżeli chcesz określić wartość docelową wskaźnika w podziale na płeć. Wówczas do edycji uwolnione zostaną pozycje w podziale na kobiety i mężczyzn, a suma ich wartości pojawi się automatycznie w pozycji ogółem. Na etapie wnioskowania nie określa się podziału na płeć. Będzie to możliwe na etapie sprawozdawczym (po zrealizowaniu wskaźnika).

**Wartość docelowa: Ogółem/Kobiety/Mężczyźni** - punkt podzielony jest na 3 pozycje: ogółem, kobiety, mężczyźni. Na etapie wnioskowania nie jest zasadne wykazywanie wartości docelowej w podziale na kobiety i mężczyzn - określ ją jedynie w pozycji ogółem.

**Uzasadnienie wartości wskaźnika** - podaj uzasadnienie dla wybranej wartości docelowej wskaźnika.

**Częstotliwość pomiaru** – opisz, w jaki sposób i jak często będziesz monitorował realizację wskaźnika.

**Narzędzie pomiaru** – wybierz z listy rozwijanej **wyłącznie jedną opcję** – zgodną z dokumentem weryfikującym wskaźnik (narzędziem pomiaru) wskazanym w tabeli wskaźników w Załączniku 2 do Regulaminu wyboru projektu dla Działania FESL.01.08.

#### <span id="page-45-0"></span>**G.3. Wskaźniki rezultatu**

Wskaźniki rezultatu opisują zmiany w sytuacji beneficjenta projektu, jakie nastąpiły w wyniku zrealizowania projektu. Wartość docelowa wskaźników rezultatu musi być utrzymana do zakończenia okresu trwałości projektu, to jest przez okres 3 lat od daty płatności końcowej na rzecz beneficjenta. W przypadku wskaźnika rezultatu "Miejsce pracy utworzone we wspieranych jednostkach", wartość docelową powinieneś utrzymać przez ponad rok po zakończeniu realizacji projektu.

Rezultatem jest bezpośredni wpływ zrealizowanego przedsięwzięcia na otoczenie społeczno-ekonomiczne uzyskany z chwilą zakończenia realizacji projektu. Wskaźniki rezultatu powinny wynikać z logiki interwencji i jak najtrafniej obrazować charakter projektu.

**Wybierz rodzaj wskaźnika** – wybierz odpowiednie opcje z poniższych:

W Działaniu FESL.01.08 wskaźniki prezentowane są w zakładkach: "**wskaźniki kluczowe (obowiązkowe)"** oraz "**wskaźniki specyficzne dla programu (dodatkowe**)" – należy przełączać się pomiędzy zakładkami celem wyświetlenia wszystkich możliwych do wyboru wskaźników.

![](_page_45_Picture_97.jpeg)

**Nazwa wskaźnika** – pole uzupełnione automatycznie nazwą wskaźnika.

**Chcę wyszczególnić płeć** – zaznacz checkbox, jeżeli chcesz określić wartość docelową wskaźnika w podziale na płeć. Wówczas do edycji uwolnione zostaną pozycje w podziale na kobiety i mężczyzn, a suma ich wartości pojawi się automatycznie w pozycji ogółem. Na etapie wnioskowania nie określa się podziału na płeć. Będzie to możliwe na etapie sprawozdawczym (po zrealizowaniu wskaźnika).

**Wartość bazowa: Ogółem/Kobiety/Mężczyźni** - Wpisz odpowiednią wartość bazową dla wybranego wskaźnika. Każdorazowo wartość bazowa wynosić będzie "0" Na etapie wnioskowania nie jest zasadne wykazywanie wartości docelowej w podziale na kobiety i mężczyzn - określ ją jedynie w pozycji ogółem.

**Wartość docelowa: Ogółem/Kobiety/Mężczyźni** - punkt podzielony jest na 3 pozycje: ogółem, kobiety, mężczyźni. Na etapie wnioskowania nie jest zasadne wykazywanie wartości docelowej w podziale na kobiety i mężczyzn - określ ją jedynie w pozycji ogółem.

**Uzasadnienie wartości wskaźnika** - podaj uzasadnienie dla wybranej wartości docelowej wskaźnika.

**Częstotliwość pomiaru** – opisz, w jaki sposób i jak często będziesz monitorował realizację wskaźnika.

**Narzędzie pomiaru** – wybierz z listy rozwijanej **wyłącznie jedną opcję** – zgodną z dokumentem weryfikującym wskaźnik (narzędziem pomiaru) wskazanym w tabeli wskaźników w Załączniku 2 do Regulaminu wyboru projektu dla Działania FESL.01.08.

# <span id="page-46-1"></span>**G.4 Wpływ projektu na zatrudnienie**

# <span id="page-46-0"></span>G.4.1 Nowe miejsca pracy

**Czy projekt prowadzi do utworzenia nowych miejsc pracy** – wybierz opcję "Tak" lub "Nie".

Nowoutworzone miejsca pracy - rozumiane jest jako liczba nowych, trwałych miejsc pracy utworzonych bezpośrednio na skutek realizacji projektu. Miejsce pracy co do zasady powinno powstać w trakcie realizacji projektu, jednak w uzasadnionych przypadkach ION na wniosek Beneficjenta może wyrazić zgodę na utworzenie miejsca pracy po zakończeniu realizacji projektu. W przypadku wskaźnika rezultatu "Miejsce pracy utworzone we wspieranych jednostkach", wartość docelową powinieneś utrzymać przez ponad rok po zakończeniu realizacji projektu.

**Uzasadnienie** – wskaż uzasadnienie dotyczące nowo utworzonych miejsc pracy.

**Nowoutworzone miejsca pracy** – podaj wartość liczbową nowoutworzonych miejsc pracy,

**- w tym (planowane) osoby z niepełnosprawnością** – jeżeli dotyczy to Twojego projektu – z sumy wszystkich nowoutworzonych miejsc pracy wyodrębnij miejsca pracy planowane do utworzenia dla osób z niepełnosprawnościami.

Liczba etatów w przeliczeniu na ekwiwalent pełnego czasu pracy – podaj wartość liczbową w przeliczeniu na ekwiwalent pełnego czas pracy.

Przez ekwiwalent pełnego czasu pracy rozumie się pracę w pełnym wymiarze godzin, obejmującą przeciętnie 40 godzin pracy w tygodniu roboczym przez okres roku lub w przypadku niektórych zawodów - zgodnie z odrębnymi przepisami regulującymi powyższą kwestię.

**Wyszczególnienie nowoutworzonych miejsc pracy** - wymień nowoutworzone miejsca pracy powstałe w wyniku realizacji projektu. Wskaż stanowiska pracy oraz podaj związek pomiędzy istotą inwestycji, a utworzonymi stanowiskami pracy.

Jeśli utworzysz wysokospecjalistyczne miejsca pracy oparte na wiedzy (KIBS, knowledge intensive business services) opisz je w tym punkcie. Kandydat powinien posiadać wykształcenie wyższe kierunkowe związane z wykonywanymi zadaniami. Ponadto, powinien posiadać odpowiednie uprawnienia do wykonywania prac na danym stanowisku potwierdzone certyfikatami, dyplomami itp.

# **Uwaga!**

Wskaż tylko trwałe miejsca pracy – nie należy uwzględniać miejsc pracy założonych do utrzymywania krócej niż przez wymagany powyżej okres. Osoby wykonujące prace na podstawie umowy zlecenia, umowy o dzieło lub innych umów cywilnoprawnych nie należy uwzględniać w ramach realizacji i utrzymania miejsc pracy. Wartość docelową powinieneś utrzymać przez ponad rok po zakończeniu realizacji.

# **UWAGA DOTYCZACA OCENY MERYTORYCZNEJ!**

# **Pamiętaj!**

Tylko utworzenie wysokospecjalistycznych miejsc pracy stanowi podstawę do przyznania dodatkowych punktów na ocenie merytorycznej.

*Informacje zawarte w punkcie G zostaną ocenione na etapie oceny merytorycznej w ramach kryterium "Realizacja wskaźników", "Utworzenie wysokospecjalistycznych miejsc pracy" oraz "Projekt będzie miał pozytywny wpływ na zasadę równości szans i niedyskryminacji, w tym dostępność dla osób z niepełnosprawnościami".*

#### **Uwaga!**

**Informacja dotycząca liczby tworzonych miejsc pracy wskazywanych w pkt G.3 oraz G.4 wniosku aplikacyjnego.**

W związku z zapisami:

a) wskaźnika rezultatu pn. "Miejsca pracy utworzone we wspieranych jednostkach" (punkt G.3 wniosku aplikacyjnego) - liczba miejsc pracy wyrażona w średnich rocznych ekwiwalentach pełnego czasu pracy (EPC) utworzonych w ramach działalności wspieranej przez projekt. Nowe stanowiska muszą być obsadzone i mogą być w pełnym wymiarze godzin, w niepełnym wymiarze godzin lub powtarzać się sezonowo. Wolne stanowiska nie są liczone. Ponadto oczekuje się, że nowo utworzone stanowiska zostaną utrzymane przez ponad rok po zakończeniu projektu. Wskaźnik jest obliczany jako różnica między rocznymi EPC obsadzonymi przed rozpoczęciem projektu i rok po zakończeniu projektu w ramach wspieranej działalności. Roczne EPC definiuje się jako stosunek godzin pracy przepracowanych efektywnie w ciągu roku kalendarzowego podzielony przez całkowitą liczbę godzin umownie przepracowanych w tym samym okresie przez osobę lub grupę. Zgodnie z konwencją dana osoba nie może wykonywać więcej niż jednego EPC rocznie. Liczba godzin umownie przepracowanych ustalana jest na podstawie normatywnych/ustawowych godzin pracy zgodnie z krajowym ustawodawstwem. Osoba pracująca w pełnym wymiarze czasu pracy zostanie zidentyfikowana w odniesieniu do jej statusu zatrudnienia i rodzaju umowy (pełny lub niepełny etat);

W przypadku, gdy oceniający stwierdzi, że proponowane do utworzenia miejsce pracy nie pozostaje w bezpośredniej korelacji z inwestycją objętą wnioskiem o dofinansowanie, odstąpi od przyznania w tym kryterium punktów. (…) Kryterium obowiązuje od momentu aplikowania przez cały okres realizacji projektu;

# **Utworzone miejsca pracy (wyrażone w EPC) bezpośrednio w wyniku realizacji projektu.**

Utworzone stanowiska pracy muszą być związane bezpośrednio ze zrealizowanym projektem. Nie wlicza się również utworzonych miejsc pracy niezwiązanych ze zrealizowanym projektem. W przypadku, gdy tworzone miejsca pracy mają charakter sezonowy, wówczas należy wskazać w wartości adekwatną część ułamkową. Należy wykazać trwale utworzone miejsca pracy.

Przy deklarowaniu miejsc pracy należy wziąć pod uwagę wymiar czasu pracy. W przypadku planowania zatrudnienia w niepełnym wymiarze czasu pracy należy wykazać w wartości adekwatną część ułamkową. Należy podać liczbę etatów w przeliczeniu na ekwiwalent

pełnego czasu pracy. Przez ekwiwalent pełnego czasu pracy rozumie się pracę w pełnym wymiarze godzin, obejmującą przeciętnie 40 godzin pracy w tygodniu roboczym przez okres roku lub w przypadku niektórych zawodów – zgodnie z odrębnymi przepisami regulującymi powyższą kwestię.

Przykład wyliczenia ilości etatów w przeliczeniu na EPC: Trzy osoby zatrudnione przez okres roku na pół etatu i jedna na ćwierć etatu stanowią w sumie 1,75 EPC.

W ramach miejsca pracy nie można ujmować pracowników przenoszonych na nowo utworzone, w wyniku realizacji projektu, miejsca pracy, przy jednoczesnym zlikwidowaniu miejsca pracy oraz pracowników, którym zmieniono zakres obowiązków bez jednoczesnego zwiększenia wymiaru czasu pracy, a także pracowników przebywających na urlopie bezpłatnym i wychowawczym.

W polu uzasadnienie dla tego wskaźnika podaj również wartość rocznych EPC obsadzonych przed rozpoczęciem projektu i spodziewaną wartość rocznych EPC obsadzonych rok po zakończeniu projektu w ramach wspieranej działalności.

# <span id="page-49-0"></span>**H. Załączniki**

W tej części dodaj załączniki do wniosku. Wszystkie informacje dotyczące obowiązkowych i dodatkowych załączników znajdziesz w Regulaminie wyboru projektów.

#### <span id="page-49-1"></span>**H.1 Załączniki obowiązkowe**

W punkcie tym w odrębnych ramkach wyświetlą się wszystkie załączniki, które obowiązkowo musisz dołączyć do wniosku. Przy każdym załączniku możesz dodać wiele plików.

Maksymalny rozmiar jednego pliku to 40 MB. Możesz dodać pliki o następujących rozszerzeniach: pdf, docx, doc, jpg, jpeg, png, gif, tiff, tif, xls, xlsx, odt, rtf, txt, ods, 7z, arc, arj, tar, gz, tgz, bz2, ace ,bzip2 ,gzip, wim, xz, xades, zip, PDF. Nie ma możliwości dołączenia załączników w formacie XML. W takim przypadku – spakuj załączniki do formatu ZIP i dopiero wtedy dołącz w systemie.

Aby dodać załączniki - w każdej ramce kliknij przycisk: "Wybierz pliki" lub przeciągnij pliki na niebieskie pole, a następnie w ramce poniżej kliknij niebieską strzałkę (jeśli chcesz przesłać pliki pojedynczo) lub kliknij zielony przycisk: "Przekaż wszystkie". W przypadku pomyłki możesz usuwać załączniki i dodać ponownie prawidłowy. Jednorazowo możesz dołączyć maksymalnie 5 plików. Jeżeli wskażesz do dodania większą liczbę załączników, system

automatycznie zmniejszy ich liczbę do 5 pierwszych. Otrzymasz przy tym stosowny komunikat "Przekroczono limit jednorazowego uploadu: 5".

![](_page_50_Picture_68.jpeg)

Pamiętaj, aby nazwy plików były dokładne i jednoznacznie wskazywały na zawartość pliku.

Poniższe załączniki musisz dostarczyć na etapie wnioskowania.

Pamiętaj, aby załączniki nie były zaszyfrowane i umożliwiały weryfikację zawartych w nich danych.

W przypadku, gdy na etapie oceny formalnej zostaniesz wezwany do poprawy danego załącznika, wówczas w kolejnej wersji wniosku usuń nieprawidłowy załącznik, a w jego miejsce podłącz poprawiony – prawidłowy dokument.

# **1. Dokument potwierdzający formę prawną Wnioskodawcy**

Do wniosku o dofinansowanie dołącz statut/umowę lub inny dokument niezbędny do potwierdzenia formy prawnej.

Dokumentu potwierdzającego formę prawną nie stanowią wyciągi z KRS i CEIDG.

W przypadku, gdy zawarto aneks/aneksy należy dostarczyć albo tekst jednolity uwzględniający zmiany albo dokument pierwotny wraz ze wszystkimi aneksami.

Jesteś zobligowany do dostarczenia aneksów do umów/statutów, które zostały sporządzone po ostatnim wpisie/ostatniej zmianie danych ujawnionym/ujawnionej w KRS.

#### **2. Dokumenty finansowe za ostatnie 3 lata obrachunkowe**

Dołącz dokumenty finansowe obrazujące trzy ostatnie, zamknięte okresy obrachunkowe poprzedzające rok składania wniosku w formacie, w jakim zobowiązany jesteś je sporządzać:

 w przypadku konieczności sporządzania pełnych sprawozdań finansowych w postaci bilansu oraz rachunku zysków i strat dołącz dokumenty potwierdzone przez osobę odpowiedzialną za prowadzenie ksiąg rachunkowych oraz kierownika jednostki - Wnioskodawcy. Jeżeli sporządzasz sprawozdania skonsolidowane dołącz je. Jeżeli zobligowany jesteś do sporządzenia sprawozdania przez biegłego rewidenta, wówczas załącz takie sprawozdanie;

Z obowiązku dostarczenia sprawozdań finansowych z podpisem osoby odpowiedzialnej za prowadzenie ksiąg rachunkowych i kierownika jednostki jesteś zwolniony kiedy tożsame (do załączonych do wniosku) dokumenty zostały złożone i podpisane przez osobę odpowiedzialną za prowadzenie ksiąg i kierownika jednostki w KRS (nie powoduje to jednak braku obowiązku dostarczenia sprawozdać finansowych).

 w przypadku konieczności sporządzania dokumentów deklaracji PIT dołącz dokumenty opatrzone pieczęcią urzędu skarbowego lub z potwierdzeniem złożenia/nadania (UPO).

Jeżeli przed złożeniem wniosku o dofinasowanie sprawozdałeś się za 2023 rok powinieneś załączyć dokumenty za lata 2021-2023. Jeżeli na moment złożenia wniosku o dofinansowanie jeszcze się nie sprawozdałeś za 2023 rok, zobligowany jesteś do dostarczenia dokumentów za lata 2020-2022.

Złożenie dokumentów do KRS nie znosi z Ciebie obowiązku załączenia do wniosku dokumentów finansowych z ostatnich trzech lat obrachunkowych.

W przypadku, gdy posiadasz dokumenty finansowe za rok 2023, za które jeszcze się nie sprawozdałeś do KRS, możesz je załączyć do wniosku o dofinansowanie jako dodatkowe dokumenty. Pozwolą one na zobrazowanie sytuacji finansowej podmiotu wnioskującego o dofinansowanie.

Przed podpisaniem umowy o dofinansowanie, będziesz zobowiązany do dostarczenia dokumentów finansowych za rok 2023, złożonych do KRS lub do urzędu skarbowego.

# **3. Dokumenty potwierdzające finansowanie projektu**

Dostarcz dokument, który uwiarygadnia posiadanie środków finansowych na realizację projektu. Wskazane poniżej dokumenty potwierdzające finansowanie projektu stanowią katalog zamknięty.

Możesz udokumentować posiadanie środków finansowych na realizację projektu wyłącznie poprzez załączenie:

a) wyciągu z rachunku bankowego Wnioskodawcy, zaświadczenia bankowego/opinii bankowej o posiadaniu przez Wnioskodawcę na rachunku bankowym środków finansowych w określonej wysokości lub o posiadanej zdolności kredytowej. Zaświadczenie musi być potwierdzone przez bank.

W przypadku przedstawienia przez Wnioskodawcę potwierdzenia posiadania środków na rachunku bankowym w postaci wygenerowanego z systemu wyciągu z konta bankowego podmiotu wnioskującego, musi on zawierać klauzulę stwierdzającą, że dokument jest wygenerowany automatycznie/nie wymaga pieczęci ani podpisów;

- b) promesy kredytowej/promesy pożyczki inwestycyjnej wystawionej na **podstawie zweryfikowanej zdolności finansowej** Wnioskodawcy przez instytucję finansową zgodną z definicją zawartą w Kodeksie Spółek Handlowych i nadzorowaną przez Komisję Nadzoru Finansowego;
- c) umowy zawartej na kredyt obrotowy/ kredyt na rachunku bieżącym wraz z informacją Wnioskodawcy na temat wartości dostępnych środków finansowych, które zostaną przeznaczone na realizację projektu;
- d) lokaty.

# **UWAGA!**

Załączony dokument musi być aktualny na moment złożenia wniosku. Przez aktualny należy w tym przypadku rozumieć nie starszy niż na dzień ogłoszenia naboru.

Powyższe dokumenty potwierdzające finansowanie projektu stanowią katalog zamknięty. Pozostałe dokumenty potwierdzające posiadanie środków własnych, niewpisujące się w powyższy katalog, stanowić będą dodatkowy załącznik. W przypadku gdy nie załączysz co najmniej jednego dokumentu z ww. katalogu, wówczas zostaniesz wezwany do jego dostarczenia. Niedostarczenie dokumentu z powyższego zamkniętego katalogu prowadzić będzie do negatywnej oceny formalnej wniosku.

# **4. Formularz pomocy publicznej**

Formularz stosowany do pomocy publicznej na warunkach określonych w rozporządzeniu Rady Ministrów z dnia 29 marca 2010 r. w sprawie zakresu informacji przedstawianych przez podmiot ubiegający się o pomoc inną niż pomoc de minimis lub pomoc de minimis w rolnictwie lub rybołówstwie (Dz. U. z 2010 r. Nr 53, poz. 312 z późn. zm.).

Dokument nie wymaga własnoręcznego podpisania lub podpisania podpisem elektronicznym w przypadku, gdy zostanie załączony w LSI2021 do wniosku o dofinansowanie.

# **5. Formularz do wniosku o dofinansowanie w zakresie Oceny Oddziaływania na Środowisko (OOŚ)**

Jeżeli przedmiotem projektu ubiegającego się o dofinansowanie jest inwestycja o charakterze nieinfrastrukturalnym (na przykład nabycie oprogramowania do zarządzania procesem produkcji), załącznik należy wypełnić w ograniczonym zakresie – w punkcie F.3.1.1. – należy zaznaczyć kwadrat "Nie" oraz w punkcie F.3.2.1. – zaznaczyć kwadrat trzeci "żadnym z powyższych załączników" bez udzielania odpowiedzi na pytanie F.3.3.

Dokument nie wymaga własnoręcznego podpisania lub podpisania podpisem elektronicznym w przypadku, gdy zostanie załączony w LSI2021 do wniosku o dofinansowanie.

# **6. Sprawozdanie z audytu sporządzone przez zatwierdzonego audytora zewnętrznego (jeśli dotyczy)**

Sprawozdanie z audytu powinieneś dostarczyć, jeżeli zostało ono sporządzone dla któregokolwiek z 3 okresów sprawozdawczych finansowych poprzedzających złożenie wniosku.

# **7. Dokumenty potwierdzające innowacyjność projektu (jeśli dotyczy)**

W przypadku gdy w punkcie B.9.2 wskażesz, że projekt charakteryzuje się skalą innowacyjności co najmniej na poziomie regionu, stosowaną nie dłużej niż trzy lata, załącz do WOD dokument potwierdzający przedmiotowy fakt.

Opinia musi być sporządzona na wzorze stanowiącym złącznik do wniosku o dofinansowanie.

#### **8. Raport z przeprowadzonej usługi doradczej (jeśli dotyczy)**

Zobowiązany jesteś do dostarczenia dokumentu potwierdzającego przeprowadzenie usługi doradczej wyświadczonej przez jednostkę badawczą lub IOB w sytuacji, gdy wskazujesz w projekcie na powyższe.

#### **9. Uproszczony bilans (jeśli dotyczy)**

Dokument załączasz w sytuacji gdy nie prowadzisz pełnej księgowości i rozliczasz się z Urzędem Skarbowym deklaracjami PIT, a deklaracje PIT załączasz do wniosku jako dokumenty sprawozdawcze finansowe. Wypełnij załącznik w oparciu o wzór. Informacje dotyczące sposobu wypełnienia załącznika umieszczono we wzorze załącznika.

# **10. Informacja dotycząca wykorzystywania wartości niematerialnej i prawnej wyłącznie w zakładzie otrzymującym pomoc.**

#### <span id="page-54-0"></span>**H.2 Załączniki dodatkowe**

W punkcie tym wyświetla się tylko jedna ramka o nazwie "Załączniki dodatkowe". Umieść tutaj wszystkie dodatkowe załączniki, które dotyczą Twojego projektu. Aby dodać załączniki w ramce kliknij przycisk: "Wybierz pliki" lub przeciągnij pliki na niebieskie pole, a następnie w ramce poniżej kliknij niebieską strzałkę (jeśli chcesz przesłać pliki pojedynczo) lub kliknij zielony przycisk: "Przekaż wszystkie". Pamiętaj, że jednorazowo możesz dodać 5 załączników. Jeżeli wskażesz do dodania większą ilość załączników, system automatycznie zmniejszy ich ilość do 5 pierwszych. Otrzymasz przy tym stosowny komunikat "Przekroczono" limit jednorazowego uploadu: 5".

Maksymalny rozmiar jednego pliku to 40 MB. Możesz dodać pliki o następujących rozszerzeniach: pdf, docx, doc, jpg, jpeg, png, gif, tiff, tif, xls, xlsx, odt, rtf, txt, ods, 7z, arc, arj, tar, gz, tgz, bz2, ace ,bzip2 ,gzip, wim, xz, xades, zip, PDF. Nie ma możliwości dołączenia załączników w formacie XML. W takim przypadku – spakuj załączniki do formatu ZIP i dopiero wtedy dołącz w systemie.

W przypadku, gdy na etapie oceny formalnej zostaniesz wezwany do poprawy danego załącznika, wówczas w kolejnej wersji wniosku usuń nieprawidłowy załącznik, a w jego miejsce podłącz poprawiony – prawidłowy dokument.

![](_page_55_Picture_89.jpeg)

Pamiętaj, żeby dodać tylko te załączniki, które dotyczą Twojego projektu.

#### <span id="page-55-2"></span>**I. Oświadczenia wnioskodawcy**

W punkcie tym wyświetlają się oświadczenia, z którymi musisz się zapoznać. Pamiętaj, że wniosek nie będzie podpisywany w systemie - samo złożenie wniosku w LSI2021 oznacza, że potwierdzasz zgodność oświadczeń zwartych we wniosku.

#### <span id="page-55-1"></span>**I.1 Dodatkowe oświadczenia Wnioskodawcy**

W punkcie tym wyświetlają się oświadczenia dotyczące informacji podlegających publikacji oraz tajemnicy przedsiębiorstwa.

Zdecyduj, czy chcesz aby informacje zawarte we wniosku (wyłączając te, które podlegają obowiązkowej publikacji) stanowić będą tajemnicę przedsiębiorstwa. W tym celu wybierz odpowiednią opcję w treści oświadczenia.

#### I.1. Dodatkowe oświadczenia Wnioskodawcy

Informacje podlegające publikacji to informacje dotyczące: numeru wniosku, nazwy Wnioskodawcy, tytułu projektu, całkowitej wartości projektu, wartości wydatków kwalifikowanych, wnioskowanej kwoty dofinansowania, poziomu wsparcia, siedziby wnioskodawcy, miejsca realizacji projektu oraz inne informacje dotyczące wnioskodawcy, wniosku lub projektu, podlegające obowiązkowi upublicznienia przez Instytucje Zarządzającą lub Instytucję Pośredniczącą na mocy właściwych przepisów szczególnych.

Oświadczam, że pozostałe informacje zawarte w niniejszym wniosku o dofinansowanie wrez z ze fównież zawarte w składanych przez Wnioskodawcę na późniejszym etapie dokumentach, podpisanej umowie o dofinansowane stanowią tajemnicę przedsiębiorstwa w rozumieniu Ustawy z dnia 16 kwietnia 1993 r. o zwalczaniu nieuczciwej konkurencji t.j. Dz 1010). W związku z powyższym zgodnie z art. 5 Ustawy z dnia 6 września 2001 r. o dostępie do informacji publicznej (tekst jednolity: Dz. U. z 2019 r., poz. 1429) oświadczam, iż Wnioskodawca nie rezygnuję z przysługującego mu prawa do ochrony tajemnicy przedsiębiorcy zawartej w ww. dokumentacji oraz nie wyrażam zgody na udostępnienie informacji stanowiących tajemnicę przedsiębiorstwa zawartych w ww. dokumentacji osobom trzecim;

#### <span id="page-55-0"></span>**K. Prognozy**

# **Opis**

W punkcie tym przedstaw założenia do prognoz sprzedaży ujętych w K.1.a. Przedstawione prognozy powinny być realistyczne, to znaczy opierać się o realne założenia oraz wyniki

przeprowadzonych badań i analiz, w szczególności dotyczących wielkości popytu i sprzedaży. Prognozy muszą być dostosowane do specyfiki danego przedsiębiorstwa oraz branży, w której ono funkcjonuje.

W szczególności wskaż:

- formę opodatkowania,
- założenia dotyczące przychodów, założenia dotyczące prognozowanych kosztów operacyjnych i finansowych,
- oprocentowanie kredytów,
- wielkość kosztów stałych,
- informacje na temat metod oraz przyjętych stawek amortyzacji środków trwałych i wartości niematerialnych i prawnych,
- informacje na temat przewidywanego czasu otrzymania oraz sposobu księgowania otrzymanej dotacji.

W związku z tym, że dotacja jest przekazywana jako refundacja lub rozliczenia (w przypadku systemu zaliczkowego) poniesionych wydatków, w punkcie tym powinieneś również wskazać źródła finansowania projektu. Przedstawić założenia potwierdzające możliwość sfinansowania projektu, wskazać wartość posiadanych środków pozwalających na rozpoczęcie inwestycji i jej realizowanie w założonych okresach. Dodatkowo napisz, czy przewidujesz wykorzystanie płatności pośrednich. Przedstawione informacje powinny uwzględniać aktualny opis sytuacji finansowej Twojej firmy, a także odnosić się do przedstawionych źródeł finansowania inwestycji (na przykład zysk z lat ubiegłych, środki na rachunku bieżącym, kredyt i tym podobne).

**Wskaż też właściwy miejscowo organ podatkowy**, do którego złożyłeś dokumenty finansowe za ostatni zamknięty okres obrachunkowy. Jeżeli Twoja firma ze względu na krótki okres prowadzenia działalności nie sprawozdawała się do czasu złożenia wniosku - wskaż właściwy miejscowo organ podatkowy, do którego złożysz dokumenty finansowe (w formie oświadczenia).

W polu "**Opis"** przedstaw również:

**- założenia do Prognozy sprzedaży ujętej w punkcie K.1.a** - podaj jednostkę miary i uzasadnienie dla przyjętej ceny jednostkowej oraz wskaż efekty ilościowe i jakościowe realizacji projektu,

- **założenia do Efektywności projektu ujętej w punkcie K.1.b -** podaj wielkości sprzedaży, planowanych przychodów i kosztów z uwzględnieniem i bez uwzględnienia inwestycji objętej wnioskiem oraz wskaż efekty ilościowe i jakościowe, realizacji projektu.

# <span id="page-57-1"></span>**K.1.a Prognoza sprzedaży [PLN]**

Punkt należy uzupełnić każdorazowo, gdyż projekt ma prowadzić do zasadniczej zmiany procesu produkcji/świadczenia usług. Zatem w wyniku realizacji projektu Wnioskodawca będzie oferował produkty/usługi.

W tabeli prognoza sprzedaży należy wybrać opcję: "Dodaj", dla każdego produktu lub/oraz każdej usługi będących rezultatem projektu, następnie w poszczególnych wierszach danego produktu/danej usługi podaj:

- nazwę produktu/usługi będącego/będącej wynikiem projektu,
- cenę jednostkową w PLN,
- liczbę planowanych do sprzedaży produktów/usług.

Dane te podaj dla roku obecnego (roku złożenia wniosku o dofinansowanie "n+0") oraz okresu realizacji projektu i przewidywanego okresu trwałości (3 lata), na przykład: jeżeli złożyłeś WOD 30 kwietnia 2024 r., termin realizacji projektu od 5 maja 2024 do 31 marca 2025 r., okres trwałości wynosi 3 lata od daty płatności końcowej na rzecz beneficjenta. Wtedy w roku "n+0" należy podać dane prognozowane za rok złożenia wniosku o dofinansowanie (n+0), tj. za rok 2024, następnie w okresie realizacji w latach "n+1" (rok 2025) i 3 lata trwałości: n+2, n+3, n+4 (za lata 2026, 2027, 2028).

# **Pamiętaj!**

Zgodnie z artykułem 65 rozporządzenia ogólnego okres trwałości w przypadku MŚP wynosi 3 lata od płatności końcowej na rzecz Beneficjenta.

# <span id="page-57-0"></span>**K.1.b Efektywność projektu**

W punkcie tym przedstaw dane dotyczące przewidywanych do osiągnięcia przychodów oraz kosztów uzyskania przychodów w poszczególnych latach z uwzględnieniem dwóch wariantów: przy zrealizowaniu inwestycji ujętej we wniosku o dofinansowanie i bez zrealizowania inwestycji ujętej we wniosku o dofinansowanie. Dane podaj w PLN. Miej na uwadze, iż projekcja wykazywana bez realizacji inwestycji ujętej we wniosku o dofinansowanie nie może odpowiadać wartościom "0".

# **Uwaga!**

W przypadku wskazywania danych za rok złożenia wniosku (n+0), niezależnie od terminu złożenia WOD, wskaż dane za cały rok.

Pamiętaj, że lata (n+0, n+1, n+2…) powinny być adekwatne do lat wskazanych w punkcie K.1.a.

# **UWAGA DOTYCZĄCA OCENY MERYTORYCZNEJ!**

Informacje zawarte w punkcie K zostaną ocenione na etapie oceny merytorycznej w ramach kryterium *"Potencjał finansowy, organizacyjny i administracyjny Wnioskodawcy"*, *"Realność wskaźników"*, "Zasadność i odpowiednia wysokość wydatków", *"Wpływ projektu na gospodarkę regionu (US – rozliczenie w woj. Śląskim)"* oraz *"Efektywność projektu"*.

#### <span id="page-58-0"></span>**Podsumowanie**

Na stronie znajdziesz komunikaty (walidacje) wskazujące na błędy lub braki we wniosku. Rozróżnić je możesz po kolorach:

- a. czerwone tło walidacje blokujące, bez poprawy których nie złożysz wniosku o dofinansowanie,
- b. żółte tło walidacje nieblokujące, informacyjne, zawierające ważne komunikaty, z którymi powinieneś się zaznajomić. Komunikaty te mogą na przykład przypominać o weryfikacji zapisów któregoś z punktów.

Każdy z komunikatów ma również odnośnik "idź do pola", po kliknięciu którego zostaniesz przeniesiony na odpowiednią stronę.

Przed złożeniem wniosku o dofinansowanie kliknij w przycisk "Pobierz podgląd PDF" i sprawdź poprawność danych wprowadzonych w aplikacji.

Jeżeli wszystkie dane są prawidłowe i nie ma żadnych walidacji blokujących, kliknij w przycisk "Złóż", aby przesłać wniosek do ŚCP. Wniosek nie wymaga podpisów, składany jest wyłącznie w LSI2021. Po złożeniu wniosku czekaj na jego przyjęcie oraz informację o ocenie.

Po złożeniu wniosku o dofinansowanie, na liście projektów, pojawią się nowe przyciski. Jednym z nich jest przycisk "Wycofaj", który umożliwia przywrócenie wniosku do edycji. Operacja ta możliwa jest tylko do momentu przyjęcia wniosku przez pracownika ŚCP.

#### **Pamiętaj!**

**W trakcie trwania naboru, po przyjęciu wniosku przez pracownika ŚCP masz jeszcze możliwość wycofania WOD, zgodnie z zastosowaniem procedury opisanej w Regulaminie wyboru projektów w podrozdziale 3.3.**

# <span id="page-59-1"></span>**5. Kontakty w ramach projektu**

Do każdego projektu musisz uzupełnić dane adresowe do korespondencji oraz wskazać osoby do kontaktu. Dane te uzupełnisz klikając w przycisk kontakty w kolumnie "Operacje" widocznej na liście projektów.

![](_page_59_Picture_2.jpeg)

**WAŻNE:** Jeżeli nie wypełnisz sekcji "Kontakty" – system nie pozwoli na złożenia wniosku o dofinansowanie.

#### <span id="page-59-0"></span>**1. Dane adresowe do kontaktu**

Aby uzupełnić sekcję "Dane adresowe do korespondencji" kliknij w przycisk "Dodaj kontakt<sup>[1](#page-59-2)</sup>" i określ:

- a. **Typ adresata** (Do, Do wiadomości) dla Beneficjenta projektu zaznacz checkboxa "Do" i wypełnij adres do korespondencji, Realizatorzy projektu lub jednostki nadzorujące mogą zadeklarować chęć otrzymania dodatkowych informacji, wówczas należy wskazać "Kopia do wiadomości" oraz podać dane korespondencji,
- b. **Nazwa podmiotu** podaj pełną nazwę podmiotu,
- c. **Firmowy adres email** podaj firmowy adres email, który podałeś we wniosku o dofinansowanie w sekcji **A.1.2. - Dane teleadresowe podmiotu** (pamiętaj aby skrzynka ta była aktywna i regularnie monitorowana przez cały cykl życia projektu),
- d. **ePUAP** podaj adres skrzynki ePUAP (adres elektroniczny znajdziesz na swoim koncie ePUAP; wejdź na stronę epuap.gov.pl i zaloguj się; następnie wybierz: Moja skrzynka → Operacje → informacje szczegółowe skrzynki (znak plusa) >

<span id="page-59-2"></span><sup>1</sup> Obowiązkiem Wnioskodawcy jest zapewnienie działania adresu e-mail wskazanego w pkt A.1.2 wniosku oraz skrzynki ePUAP/ e-doręczenia (powinny one prawidłowo funkcjonować i być na bieżąco monitorowane). Odpowiedzialność za brak możliwości kontaktu leży po stronie Wnioskodawcy. Nieprawidłowe działanie skrzynki e-mail oraz skrzynki ePUAP/ e-doreczenia wynikające z przyczyn leżących po stronie Wnioskodawcy nie stanowi przesłanki do uznania, iż doręczenie jest nieskuteczne

adres znajduje się w polu lista adresów skrytek dla danej skrzynki **w formacie /login/nazwaskrzynki**); adres ten wykorzystywany będzie do komunikacji elektronicznej w ramach projektu. W przypadku wskazania kilku adresów ePUAP, wiadomość zostanie skierowana na pierwszy wskazany adres. Pamiętaj również o ujęciu prawidłowego adresu skrzynki ePUAP, wielkość liter, a także końcówka adresu - /skrytka lub /domyslna mają znaczenie dla prawidłowego adresu do wysyłki.

- e. **ADE** Adres do Doręczeń Elektronicznych podaj adres do doręczeń elektronicznych,
- f. **Uwagi** nieobligatoryjne pole tekstowe.

Operację zatwierdź klikając w przycisk "Dodaj".

![](_page_60_Picture_75.jpeg)

do kontaktu powinny być zawsze aktualne.

#### <span id="page-60-0"></span>**2. Osoby do kontaktu**

Aby uzupełnić sekcję "Osoby do kontaktu" kliknij w przycisk "Dodaj osobę".

W ramach projektu wskaż przynajmniej jedną osobę do kontaktów roboczych i wskaż jej rolę oraz zakres. Podaj imię, nazwisko osoby, adres email, numer telefonu oraz stanowisko. W

sekcji specyficzna rola w projekcie zaznacz w checkboxach odpowiednie role, jakie pełnić będzie w ramach projektu wskazana osoba (jeśli zaznaczysz koordynację projektu – to automatycznie wybrane zostaną pozostałe role). W sekcji "Kontakt w zakresie" wskaż osobę do kontaktów dla danego etapu projektu. Pamiętaj, aby wskazać osoby do kontaktu dla każdego etapu. Masz możliwość wskazania wielu osób (na przykład gdy różne osoby będą odpowiadały za różne etapu cyklu życia projektu).

![](_page_61_Picture_46.jpeg)

Wszystkie dodane osoby pojawią się na liście "Osób do kontaktu". Aby zarządzać osobami klikaj w przyciski dostępne w kolumnie "Operacje".

![](_page_61_Picture_47.jpeg)

Czerwony przycisk "Usuń" umożliwia kasowanie danej osoby, niebieski przycisk "Edytuj" umożliwi modyfikację danych wybranej osoby.

![](_page_62_Picture_0.jpeg)

# <span id="page-62-0"></span>**6. Komunikacja i ocena**

W ramach obsługi wniosku o dofinansowanie wyróżniliśmy kilka sposobów kontaktu z Tobą, w zależności od etapu oceny:

1. Jeżeli twój wniosek wymagać będzie uzupełnienia – korespondencję otrzymasz w LSI 2021 (na liście projektów kliknij w przycisk "proces obsługi projektu" dostępny w kolumnie Operacje, a następnie zweryfikuj uwagi przy odpowiedniej pozycji/statusie). Dodatkowo uwagi do oceny otrzymasz na adres email podany w punkcie A.1.2 wniosku o dofinansowanie.

![](_page_62_Picture_4.jpeg)

- 2. Jeżeli Twój wniosek zostanie oceniony negatywnie korespondencję otrzymasz na skrzynkę ePUAP / e-doręczenia<sup>[2](#page-62-1)</sup> podaną w danych adresowych do kontaktu. W piśmie z oceną otrzymasz instrukcje co zrobić gdy będziesz chciał złożyć protest.
- 3. Jeżeli Twój wniosek zostanie oceniony:
	- pozytywnie formalnie korespondencję otrzymasz na adres email podany w punkcie A.1.2 wniosku o dofinansowanie,
	- pozytywnie merytorycznie korespondencję otrzymasz na skrzynkę ePUAP/ edoręczeń podaną w danych adresowych do kontaktu.

<span id="page-62-1"></span> $^{\rm 2}$  W przypadku, gdy ION nie będzie zobligowana zgodnie z obowiązującym prawem do stosowania edoręczeń, wówczas komunikacja w miejsce mechanizmu e-doręczeń będzie odbywać się za pomocą wskazanej w zakładce kontakty skrzynki ePUAP.